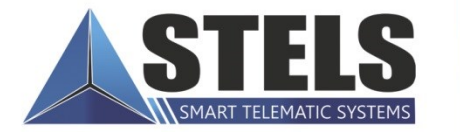

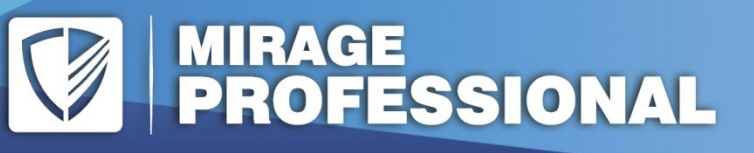

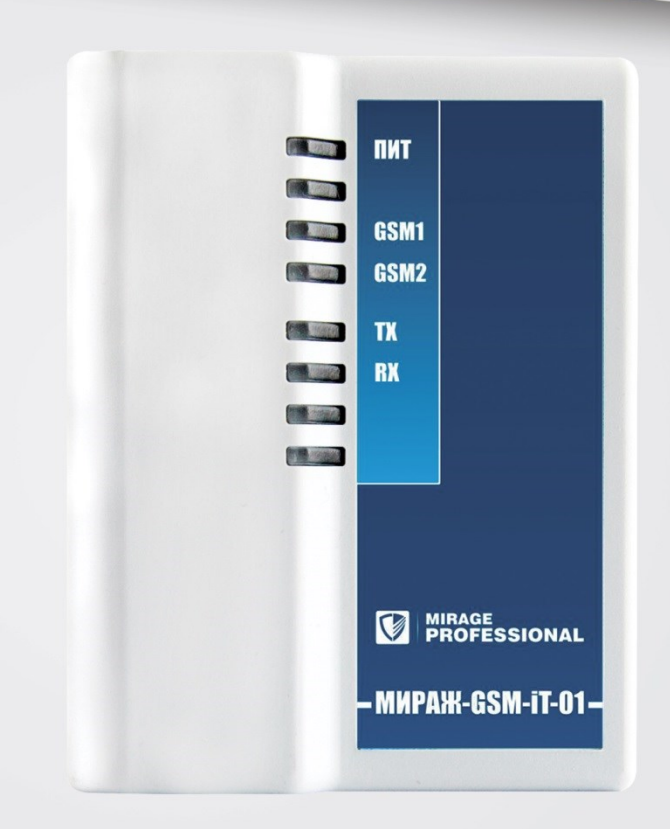

## **РУКОВОДСТВО** ПО ЭКСПЛУАТАЦИИ

# **Объектовый КОНТРОЛЛЕР MUPAXX-GSM-IT-01**

### Оглавление

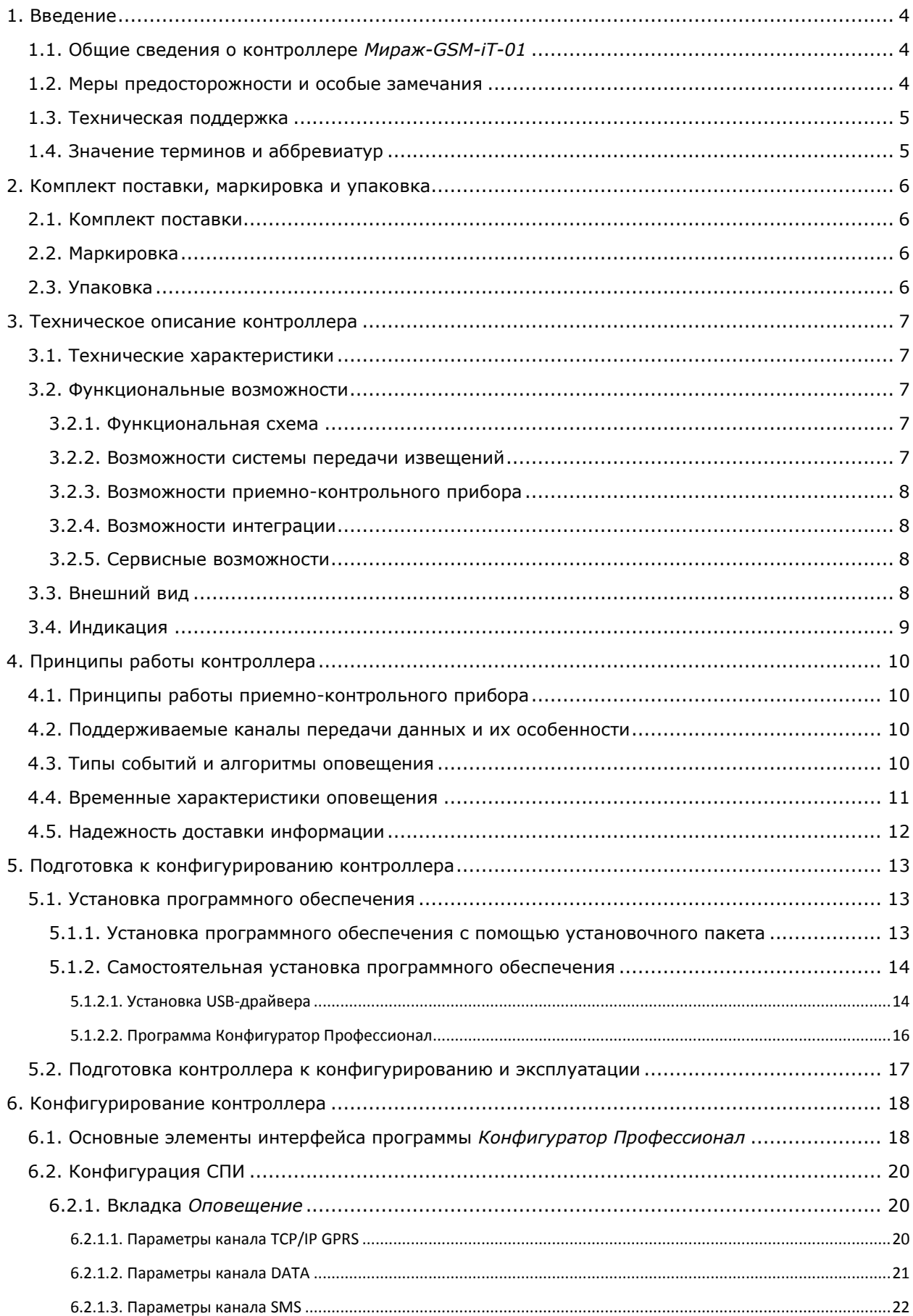

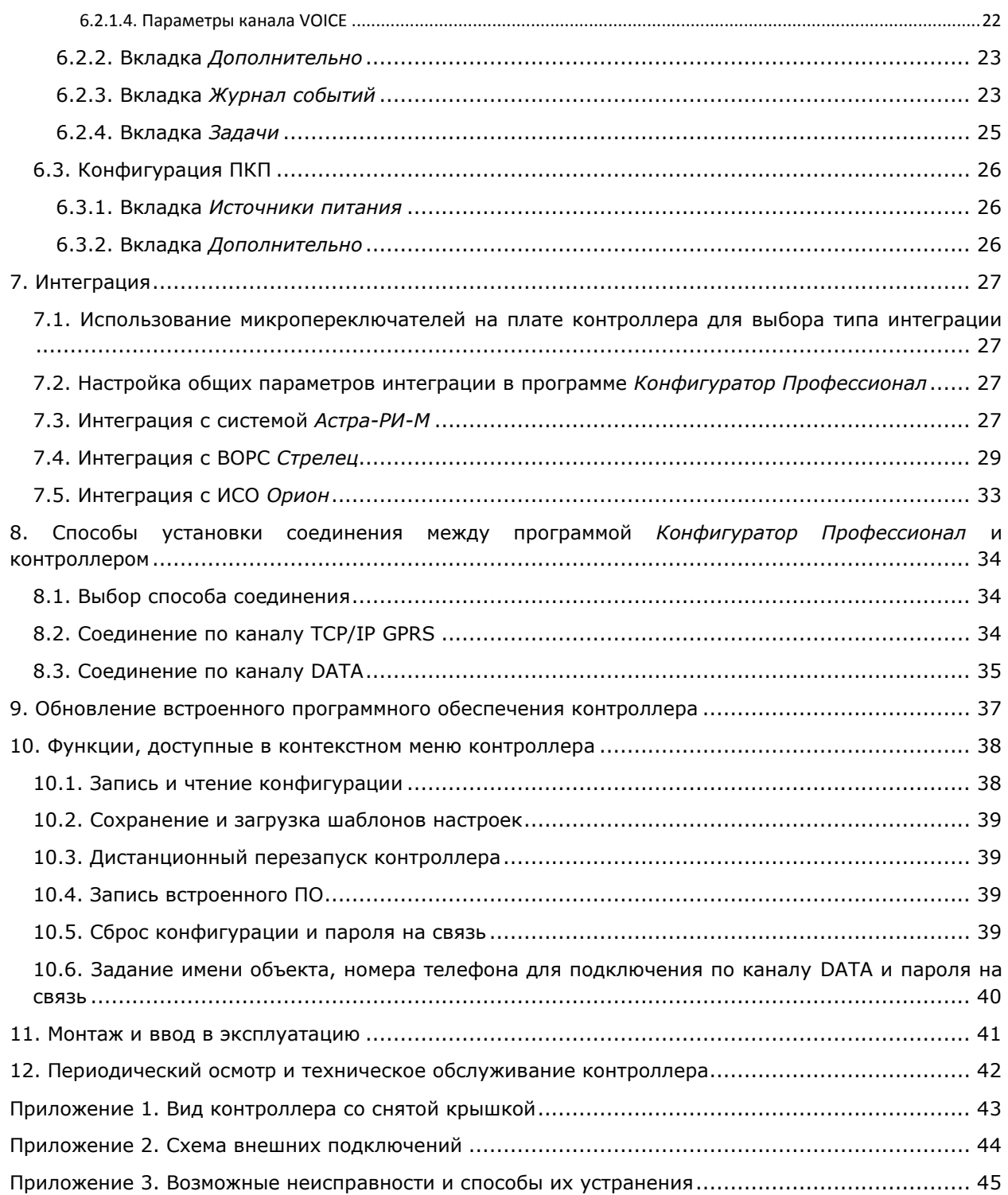

### <span id="page-3-0"></span>**1. Введение**

#### <span id="page-3-1"></span>**1.1. Общие сведения о контроллере** *Мираж-GSM-iT-01*

Контроллер *Мираж-GSM-iT-01* (далее *контроллер*) является предельно компактным бюджетным решением, предназначенным для интеграции ИСМ *Мираж* с приемно-контрольным оборудованием сторонних производителей (ВОРС *Стрелец*, ИСО *Орион*, радиосистема *Астра-РИ-М*).

Система передачи извещений контроллера поддерживает работу с двумя сетями стандарта GSM/GPRS 900/1800 (основной и резервной). Прибор оснащен интегрированным GSM/GPRSмодемом Telit, внутренней планарной GSM-антенной и разъемом SMA для подключения внешней GSM-антенны.

Для электропитания контроллера используется внешний источник 12 В. Прибор оснащен входом для контроля состояния внешнего блока питания.

Контроллер выполнен в пластиковом корпусе, оснащен датчиком вскрытия корпуса (тампером) и интерфейсом USB для подключения к персональному компьютеру.

Реализован широкий диапазон методов локального и дистанционного конфигурирования, управления и диагностики.

#### <span id="page-3-2"></span>**1.2. Меры предосторожности и особые замечания**

#### **Осторожно!**

- Во избежание поражения электрическим током или возгорания запрещается эксплуатировать контроллер в следующих условиях:
	- o вне помещений;
	- o при повышенной влажности и возможности попадания жидкости внутрь корпуса;
	- o в агрессивных средах, вызывающих коррозию;
	- o при наличии токопроводящей пыли.
- Перед работами по монтажу и демонтажу контроллера необходимо отключить основной и резервный источники питания.
- Условия эксплуатации контроллера и подаваемое напряжение должны соответствовать значениям, приведенным в таблице технических характеристик (см. раздел [3.1\)](#page-6-1).
- Техническое обслуживание контроллера разрешается выполнять только после его полного обесточивания.

#### **Внимание!**

- При выборе места монтажа контроллера руководствуйтесь следующими критериями:
	- o ограниченный доступ посторонних лиц;
	- o устойчивое взаимодействие с GSM-сетями.
- После транспортировки при отрицательной температуре контроллер перед включением необходимо выдержать без упаковки в нормальных условиях не менее 2 часов.
- Запрещается устанавливать SIM-карты в держатели контроллера при включенном питании.
- Не устанавливайте SIM-карты в держатели, пока в параметрах контроллера не указан корректный PIN-код или не отключен запрос PIN-кода.
- Перед подключением контроллера к ПК по интерфейсу USB установите на ПК USB-драйвер для оборудования производства ООО «НПП «Стелс».
- При эксплуатации контроллера регулярно проверяйте наличие и расход финансовых средств на оплату услуг операторов сотовой связи. Это позволит избежать ошибок в настройке и эффективно использовать возможности контроллера при минимальных финансовых затратах. Запретите или ограничьте кредитную систему баланса на используемых SIM-картах.

#### <span id="page-4-0"></span>**1.3. Техническая поддержка**

Веб-сайт: [http://nppstels.ru.](http://nppstels.ru/) Электронная почта: [support@nppstels.ru.](mailto:support@nppstels.ru$) Телефон: +7 (3822) 250-911 (Томск).

#### <span id="page-4-1"></span>**1.4. Значение терминов и аббревиатур**

**Проходная зона** — часть помещения, в которой возможно срабатывание извещателей при входе в помещение и выходе из него (до снятия контроллера с охраны и после его постановки на охрану соответственно).

**Квитирование** — подтверждение доставки информации.

**Радиоизвещатели** — устройства охранной или пожарной сигнализации на основе различных типов датчиков, взаимодействующие с контроллером с помощью радиосвязи.

**Раздел** — группа подключенных к контроллеру шлейфов сигнализации и/или радиоизвещателей, для постановки на охрану и снятия с охраны которых используется отдельный электронный ключ или код.

**Рестарт** — перезапуск контроллера.

**Тампер** — датчик вскрытия корпуса контроллера.

**Цифровые извещатели** — любые проводные извещатели, контролируемые по принципу *замкнут / разомкнут*.

**Шлейф сигнализации** — электрическая цепь, соединяющая выходные цепи извещателей с приемно-контрольным прибором, предназначенная для передачи на приемно-контрольный прибор извещений и для подачи на извещатели электропитания.

**ИСМ** — интегрированная система мониторинга.

**ПК** — персональный компьютер.

**ПКП** — приемно-контрольный прибор.

**ПЦН** — пульт централизованного наблюдения.

**СПИ** — система передачи извещений.

**ШС** — шлейф сигнализации.

ПРИМЕЧАНИЕ. Сведения о поддерживаемых каналах связи см. в разделе [4.2.](#page-9-1)

### <span id="page-5-0"></span>**2. Комплект поставки, маркировка и упаковка**

### <span id="page-5-1"></span>**2.1. Комплект поставки**

Комплект поставки контроллера представлен в таблице 1.

Таблица 1. Комплект поставки

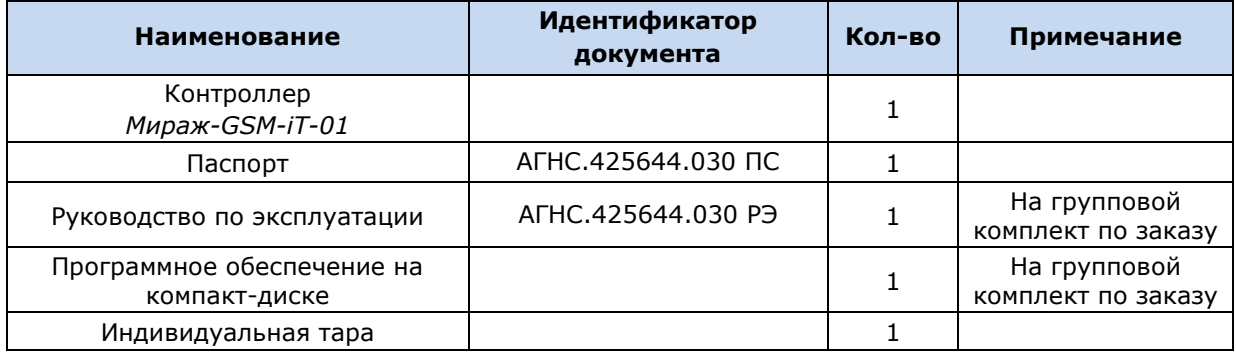

### <span id="page-5-2"></span>**2.2. Маркировка**

Маркировка на корпусе контроллера:

- модель;
- обозначения индикаторов
- серийный номер;
- дата выпуска.

Маркировка на плате контроллера:

- модель;
- серийный номер;
- дата производства:
- ревизия платы;
- обозначения индикаторов.

Маркировка на упаковке контроллера:

- модель;
- серийный номер;
- дата выпуска;
- знак соответствия стандартам.

### <span id="page-5-3"></span>**2.3. Упаковка**

Контроллер поставляется в индивидуальной таре из картона, предназначенной для предохранения от повреждений при транспортировке. Дополнительно контроллер упакован в полиэтиленовый пакет для предохранения от воздействия повышенной влажности при транспортировке и хранении. В тару укладывается комплект поставки (см. таблицу 1 в разделе [2.1\)](#page-5-1).

### <span id="page-6-0"></span>**3. Техническое описание контроллера**

#### <span id="page-6-1"></span>**3.1. Технические характеристики**

Технические характеристики контроллера представлены в таблице 2.

Таблица 2. Технические характеристики

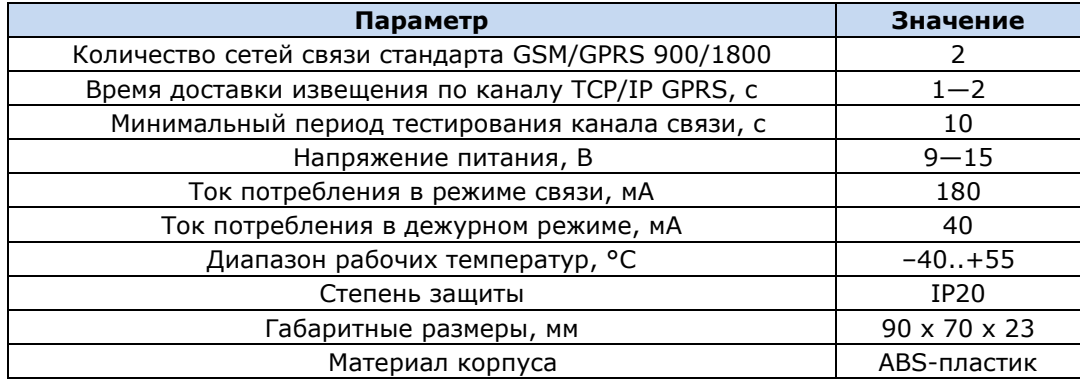

### <span id="page-6-2"></span>**3.2. Функциональные возможности**

#### <span id="page-6-3"></span>**3.2.1. Функциональная схема**

Контроллер состоит из двух функциональных блоков (рис. 3.1):

- система передачи извещений (СПИ);
- приемно-контрольный прибор (ПКП).

Микроконтроллер выступает в качестве связующего и управляющего звена.

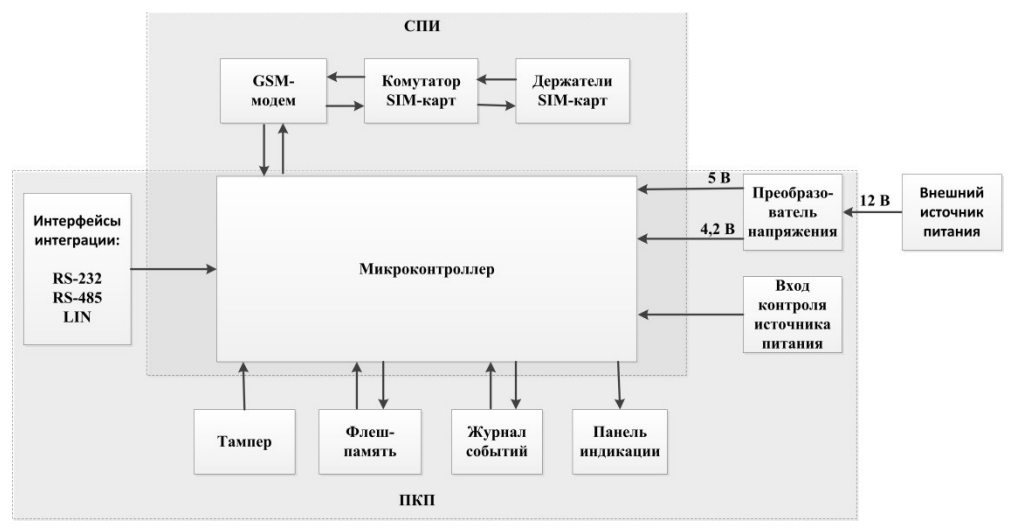

Рис. 3.1. Функциональная схема

#### <span id="page-6-4"></span>**3.2.2. Возможности системы передачи извещений**

- Поддержка двух сетей GSM/GPRS 900/1800.
- Непрерывный контроль доступности каналов связи.
- Многоуровневая защита от несанкционированного удаленного доступа.
- Собственный протокол передачи данных MSRV, обеспечивающий двухстороннее динамическое шифрование, максимальную надежность и управляемость онлайнканалов связи.
- 2 GSM-антенны с автоматическим переключением: внутренняя планарная и внешняя, подключаемая к разъему SMA.

#### <span id="page-7-0"></span>**3.2.3. Возможности приемно-контрольного прибора**

- Индикация режима охраны, доступности основной и резервной GSM-сетей, состояния каждого из цифровых входов и питания.
- Контроль вскрытия корпуса.

#### <span id="page-7-1"></span>**3.2.4. Возможности интеграции**

- Интеграция с ВОРС *Стрелец* производства ЗАО «Аргус-Спектр» по интерфейсу RS-232.
- Интеграция с радиосистемой *Астра РИ-М* производства ЗАО «НТЦ «ТЕКО» по интерфейсу LIN.
- Интеграция с объектовой частью ИСО *Орион* производства ЗАО «НВП «Болид» с помощью преобразователя протоколов *С2000-ПП* по интерфейсу RS-485.

#### <span id="page-7-2"></span>**3.2.5. Сервисные возможности**

- Локальная и дистанционная замена встроенного программного обеспечения контроллера.
- Локальное конфигурирование через USB-интерфейс и удаленное конфигурирование по каналам TCP/IP GPRS и DATA (CSD).
- Встроенная система диагностики *Мираж-Suite*.
- Возможность контроля состояния внешнего источника питания
- Сохранение информации в журнал событий.
- Крепление на саморезы.

#### <span id="page-7-3"></span>**3.3. Внешний вид**

Внешний вид контроллера представлен на рис. 3.2. Контроллер выполнен в корпусе из АБСпластика, состоящем из двух частей: *основания контроллера* и *крышки контроллера*, которые соединяются с помощью защелки. На основании контроллера закреплена плата контроллера с интегрированным GSM-модемом. В основании выполнено отверстие для кабелей. Вид контроллера со снятой крышкой и схему внешних подключений см. в приложениях  $1 \leq n \leq 1$  $1 \leq n \leq 1$ .

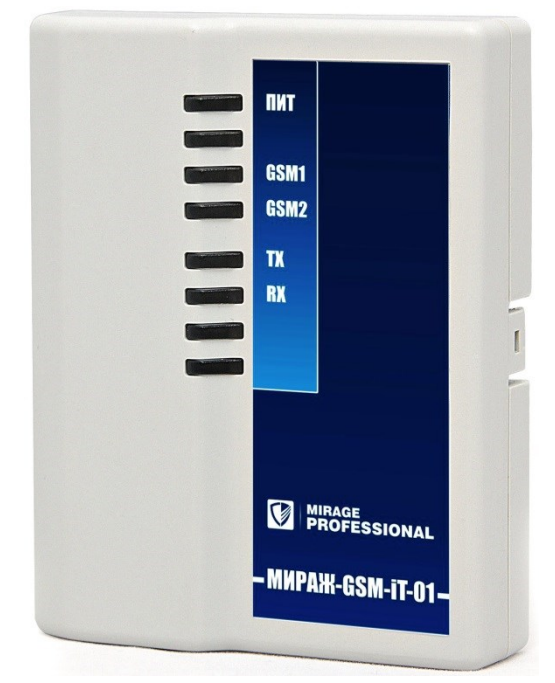

<span id="page-7-4"></span>Рис. 3.2. Внешний вид контроллера с крышкой (вид спереди)

#### <span id="page-8-0"></span>**3.4. Индикация**

На лицевой панели контроллера (см. рис. 3.2 в предыдущем разделе) расположены светодиодные индикаторы, перечисленные в таблице 3.

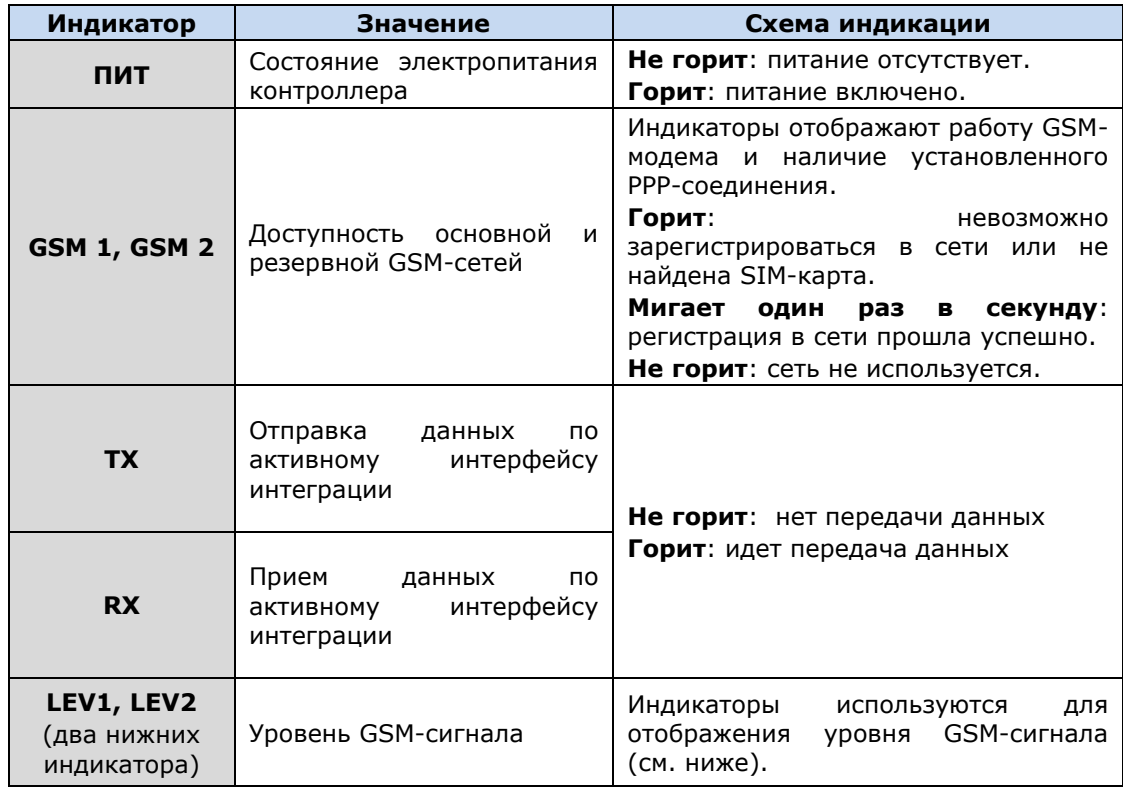

Таблица 3. Индикаторы

Индикаторы TX, RX, LEV1 и LEV2 используются для отображения уровня сигнала сети сотовой связи. Уровень сигнала доступных сетей сотовой связи отображается в течение 4 секунд при включении питания или рестарте контроллера. Также уровень сигнала текущей сети контроллера можно отобразить, дважды нажав на датчик вскрытия корпуса (тампер). Для выхода из режима отображения уровня сигнала необходимо повторно дважды нажать на тампер. Уровень сигнала отображается непрерывным миганием индикаторов шлейфов:

- 1 индикатор плохой уровень;
- 2 индикатора слабый уровень;
- 3 индикатора хороший уровень;
- 4 индикатора отличный уровень.

### <span id="page-9-0"></span>**4. Принципы работы контроллера**

#### <span id="page-9-1"></span>**4.1. Принципы работы приемно-контрольного прибора**

Контроллер не имеет собственных средств постановки на охрану и снятия с охраны. Для постановки/снятия интегрируемых систем используются их собственные средства.

Взаимодействие с интегрируемыми системами осуществляется с помощью соответствующих входов на клеммной панели (см. *[Приложение 2](#page-43-0)*):

- ВОРС *Стрелец*  интерфейс RS-232;
- *Астра РИ-М* интерфейс LIN;
- ИСО *Орион* интерфейс RS-232.

Подробные сведения о подключении интегрируемых систем и настройке параметров интеграции см. в разделе [7.](#page-26-0)

#### <span id="page-9-2"></span>**4.2. Поддерживаемые каналы передачи данных и их особенности**

Все каналы связи делятся на онлайн- и офлайн-каналы. Онлайн-каналы отличаются постоянным поддержанием соединения (регулярным тестированием связи с помощью тестовых пакетов данных).

#### **Онлайн-каналы**

 **TCP/IP GPRS**: передача данных в сеть Интернет по протоколу TCP/IP через беспроводную сеть GSM («мобильный Интернет»).

#### **Офлайн-каналы**

- **DATA**: передача данных по протоколу CSD через беспроводную сеть GSM.
- **SMS**: передача данных в формате SMS через беспроводную сеть GSM.

Отдельно следует отметить канал **VOICE**, который представляет собой голосовые звонки с GSM-модема контроллера на пультовый GSM-модем. При этом модем сервера при получении вызова не отвечает на него, а «кладет трубку», поэтому оператор сотовой связи не тарифицирует эти звонки. Этот канал используется для подтверждения активности передающего оборудования (контроля подавления) в ситуации, когда онлайн-каналы (и, соответственно, тестирование активности по ним) недоступны.

Каналы передачи данных TCP/IP GPRS и DATA являются **квитируемыми**: в случае успешного получения данных на стороне приема контроллеру отправляется подтверждение получения. Канал SMS является **неквитируемым**, то есть обратная связь о получении данных, отправленных по этому каналу, отсутствует.

Подробные сведения об особенностях различных каналов связи, использовании селективного контроля каналов и контроля над возможным подавлением объектового оборудования с помощью ПЦН *Мираж* (в режиме централизованной охраны и в комбинированном режиме) см. в *Руководстве администратора ПЦН Мираж*, которое можно [загрузить](http://nppstels.ru/download/1993/) с веб-сайта ООО «НПП «Стелс» (разделы 2.1, 4.9).

#### <span id="page-9-3"></span>**4.3. Типы событий и алгоритмы оповещения**

Все события, фиксируемые контроллером, делятся на системные и тревожные. **Тревожные события** — срабатывания шлейфов сигнализации и возможное подавление объектного оборудования. **Системные события** — все остальные события. Для оповещения по системным и тревожным событиям используются два различных алгоритма, разработанные исходя из приоритетов. При оповещении о системных событиях приоритет — гарантированная доставка информации с минимальными финансовыми затратами (рис. 4.1). При оповещении о тревожных событиях приоритет — гарантированная доставка информации за минимальное возможное время (рис. 4.2). На рисунках представлен порядок перехода к следующему каналу связи в случае неполучения квитанции о доставке (при использовании двух сетей GSM-связи).

ПРИМЕЧАНИЕ. Так как канал SMS не является квитируемым, то переход к следующему шагу после отправки SMS-сообщения происходит независимо от успешности его доставки.

ПРИМЕЧАНИЕ. Реализация алгоритма в каждом конкретном случае зависит от того, какие каналы связи используются.

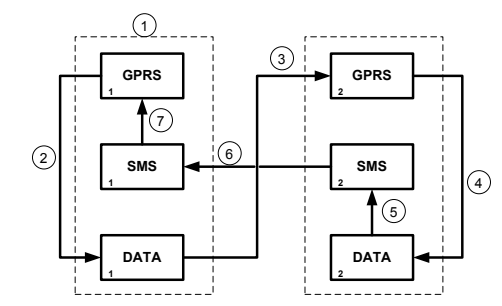

Рис. 4.1. Алгоритм оповещения о системных событиях

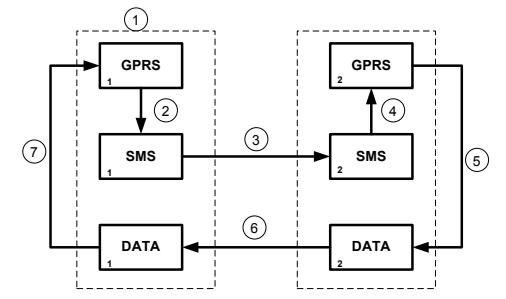

Рис. 4.2. Алгоритм оповещения о тревожных событиях

Если в ходе всего цикла извещение не было успешно доставлено (контроллер не получил квитанцию о доставке), то цикл начинает выполняться с начала через 120 секунд. Интервал между последующими попытками лонгируется (каждый раз удваивается) в целях экономии денежных средств до достижения интервала 2 часа. Далее попытки выполняются с интервалом 2 часа до успешной передачи извещения.

#### <span id="page-10-0"></span>**4.4. Временные характеристики оповещения**

В таблице 4 указаны типовые временные значения, характерные для функционирования сетей сотовой связи в штатном режиме. Однако необходимо учитывать, что время установки коммутируемого соединения (первый этап) зависит от текущей загруженности сети связи и приемного оборудования. Перегрузка сотовых сетей увеличивает время доставки событий.

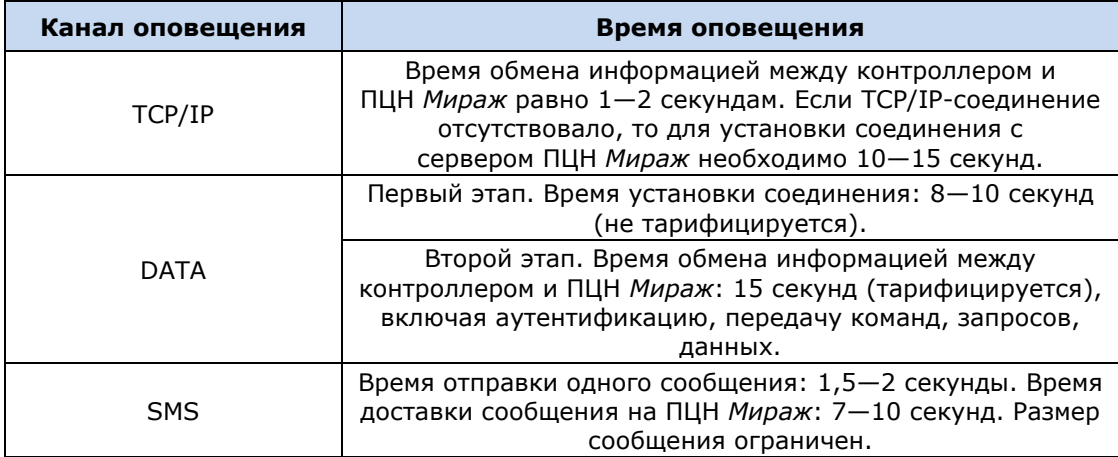

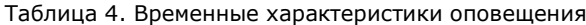

### <span id="page-11-0"></span>**4.5. Надежность доставки информации**

Надежность доставки информации обеспечивается описанными ниже факторами.

- Использование двух сетей сотовой связи, различных методов оповещения.
- Уникальные алгоритмы управления каналами связи, оптимизированные для задач охранно-пожарного мониторинга.
- Собственный протокол передачи данных с шифрованием.
- Собственный стек протоколов TCP/IP.
- Интенсивное тестирование работоспособности оборудования и доступности каналов связи во всех режимах работы для своевременного выявления неисправностей и случаев создания радиопомех злоумышленниками (подавления оборудования).

### <span id="page-12-0"></span>**5. Подготовка к конфигурированию контроллера**

### <span id="page-12-1"></span>**5.1. Установка программного обеспечения**

Для конфигурирования контроллера на ПК должно быть установлено следующее программное обеспечение:

- программа *Конфигуратор Профессионал*;
- пакет библиотек **.NET Framework** версии 3.5 sp 1 (необходим для корректной работы программы *Конфигуратор Профессионал*);
- **USB-драйвер** для оборудования ООО «НПП «Стелс» (необходим для подключения устройств производства ООО «НПП «Стелс» к ПК по интерфейсу USB).

Установку программного обеспечения можно выполнить двумя описанными ниже способами.

- 1. С помощью установочного пакета, который [доступен](http://nppstels.ru/support/konf/) на веб-сайте ООО «НПП «Стелс» (см. раздел [5.1.1\)](#page-12-2).
- 2. Самостоятельно установить компоненты программного обеспечения по отдельности. Самостоятельная установка USB-драйвера и программы *Конфигуратор Профессионал* описываются в разделе [5.1.2.](#page-13-0)

<span id="page-12-2"></span>**5.1.1. Установка программного обеспечения с помощью установочного пакета**

- 1. [Загрузите](http://nppstels.ru/support/konf/) установочный пакет с веб-сайта ООО «НПП «Стелс». Установочный пакет поставляется в архиве Konfigurator pro setup X.rar (где Х — номер версии). Перед началом установки извлеките из архива с помощью доступной программы-деархиватора файл Konfigurator pro setup X.exe (где X — номер версии) и запустите его.
- 2. В открывшемся окне (рис. 5.1) выберите компоненты программного обеспечения, которые будут установлены, и нажмите кнопку *Далее*.

**Внимание!** Если вы устанавливаете программное обеспечение ООО «НПП «Стелс» на этот ПК в первый раз, **обязательно установите библиотеку MS .NET Framework и драйвер USB**! Если эти компоненты уже установлены на ПК, от их установки можно отказаться.

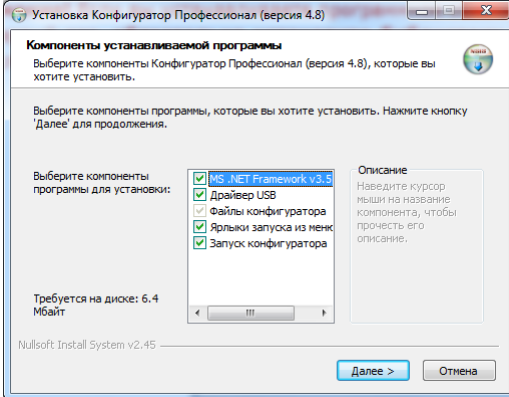

Рис. 5.1. Выбор компонентов ПО для установки

3. В следующем окне (рис. 5.2) укажите путь к папке установки программы *Конфигуратор Профессионал* (рекомендуется использовать путь, указанный по умолчанию) и нажмите кнопку *Установить*.

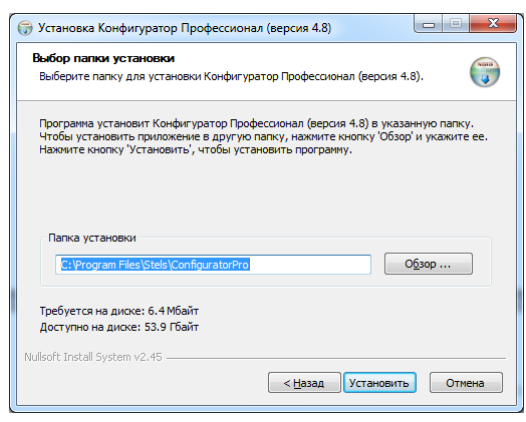

Рис. 5.2. Выбор пути

#### <span id="page-13-0"></span>**5.1.2. Самостоятельная установка программного обеспечения**

При самостоятельной установке программного обеспечения необходимо самостоятельно установить на ПК следующие компоненты

- **USB-драйвер** для оборудования ООО «НПП «Стелс» (необходим для подключения устройств производства ООО «НПП «Стелс» к ПК по интерфейсу USB), см. раздел [5.1.2.1;](#page-13-1)
- программу Конфигуратор Профессионал, см. раздел [5.1.2.2;](#page-15-0)
- пакет библиотек **.NET Framework** версии 3.5 sp 1 (необходим для корректной работы программы *Конфигуратор Профессионал*); пакет доступен для бесплатной загрузки на официальном веб-сайте корпорации Microsoft.

#### <span id="page-13-1"></span>*5.1.2.1. Установка USB-драйвера*

Для подключения оборудования производства ООО «НПП «Стелс» к ПК по интерфейсу USB на ПК должен быть установлен специальный USB-драйвер. Этот драйвер можно найти на компактдиске, входящем в комплект поставки (в папке Driver), или загрузить с веб-сайта ООО «НПП «Стелс» для 32-[разрядной](http://nppstels.ru/download/1178/) или для 64-[разрядной](http://nppstels.ru/download/905/) версии ОС Windows. Для установки USBдрайвера выполните описанные ниже действия.

1. При первом подключении контроллера к ПК по интерфейсу USB в области уведомлений (в правой нижней части экрана) появится уведомление *Программное обеспечение для устройства не было установлено* (рис. 5.3).

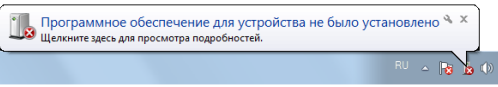

Рис. 5.3. Уведомление об отсутствии USB-драйвера

2. Щелкните по уведомлению левой кнопкой мыши и в открывшемся окне *Установка драйверов* нажмите кнопку *Закрыть* (рис. 5.4).

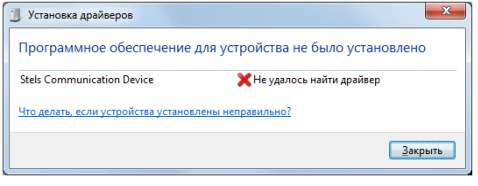

Рис. 5.4. Окно *Установка драйверов*

3. Откройте окно *Диспетчер устройств* (меню *Пуск —> Панель управления —> Диспетчер устройств*). В дереве устройств щелкните правой кнопкой мыши по строке Stels Communication Device и в появившемся меню выберите *Обновить драйверы* (рис. 5.5).

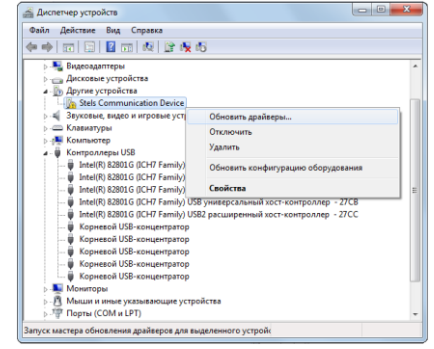

Рис. 5.5. Окно *Диспетчер устройств*

4. В открывшемся окне *Обновление драйверов* щелкните левой кнопкой мыши по надписи *Выполнить поиск драйверов на этом компьютере* (рис. 5.6).

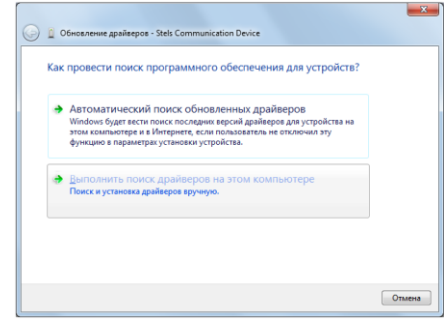

Рис. 5.6. Выбор установки драйвера вручную

5. В открывшемся окне поиска драйверов укажите путь к папке Driver на компакт-диске из комплекта поставки или к папке, в которую драйвер был загружен с веб-сайта ООО «НПП «Стелс», и нажмите кнопку *Далее* (рис. 5.7).

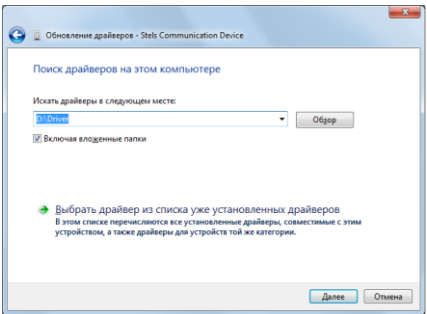

Рис. 5.7. Выбор пути к папке Driver

6. Начнется процесс установки драйвера. Когда появится предупреждение операционной системы о том, что проверить издателя драйвера не удалось, щелкните левой кнопкой мыши по надписи *Все равно установить этот драйвер* (рис. 5.8).

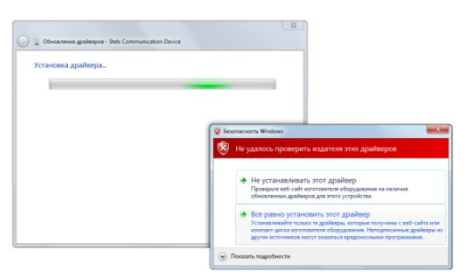

Рис. 5.8. Предупреждение операционной системы

7. По окончании установки откроется окно с уведомлением о том, что драйвер установлен. Нажмите в нем кнопку *Закрыть*. После установки драйвера в окне *Диспетчер устройств* появится строка *Устройство серии Мираж USB* (рис. 5.9).

| Файл<br>Действие<br>Вид<br>Справка |  |
|------------------------------------|--|
| 雨同日雨贞峰暖梅                           |  |
| Корневой USB-концентратор<br>… ⊞   |  |
| Корневой USB-концентратор          |  |
| Корневой USB-концентратор          |  |
| Устройство серии Мираж USB         |  |
| Мониторы                           |  |
| Мыши и иные указывающие устройства |  |
| Порты (COM и LPT)                  |  |
| Процессоры                         |  |
|                                    |  |
| <b>В. Ф. Системные устройства</b>  |  |

Рис. 5.9. Отображение устройства с установленным USB-драйвером

#### <span id="page-15-0"></span>*5.1.2.2. Программа Конфигуратор Профессионал*

Программу MirajConfigurator (X).exe (где Х — номер версии) можно [загрузить](http://nppstels.ru/download/1967/) с веб-сайта ООО «НПП «Стелс». Программа поставляется в архивном файле Konfigurator\_Pro\_(X).rar (где X номер версии). Перед использованием программу необходимо извлечь из архива с помощью доступной программы-архиватора.

Программа не требует установки, для работы просто поместите ее в необходимую папку и запустите ее исполняемый файл. В процессе работы программа будет создавать в своей папке различные файлы с данными. Эти файлы и программа должны находиться в одной папке, в противном случае данные будут потеряны.

#### <span id="page-16-0"></span>**5.2. Подготовка контроллера к конфигурированию и эксплуатации**

Для подготовки контроллера к конфигурированию выполните перечисленные ниже действия.

**Внимание!** Перед вводом контроллера в эксплуатацию ознакомьтесь с мерами предосторожности и особыми замечаниями (см. раздел [1.2](#page-3-2)) и соблюдайте их!

1. Приобретите SIM-карты двух разных операторов сотовой связи, выбрав оптимальные тарифные планы.

**Внимание!** Если на SIM-картах отключен запрос PIN-кода или задан PIN-код 9999, их можно будет установить в держатели сразу. Если на SIM-картах задан другой PIN-код, необходимо предварительно указать его в программе *Конфигуратор* и записать конфигурацию в контроллер, после чего отключить контроллер и установить SIM-карты. В противном случае SIM-карты могут быть заблокированы при попытке регистрации в сети с неверным PIN-кодом.

ПРИМЕЧАНИЕ. Держатель SIM-карты 1 находится сверху, держатель SIM-карты 2 — снизу (см. *[Приложение 1](#page-42-0)*).

- 2. Отсоедините крышку корпуса контроллера от основания, нажав на защелку.
- 3. Подключите к контроллеру внешнюю GSM-антенну (см. схему в *[Приложении](#page-43-0) 2*).
- 4. Запустите на ПК программу *Конфигуратор Профессионал*.
- 5. Подключите контроллер к ПК с помощью кабеля USB mini-USB (см. схему в *[Приложении](#page-43-0)  [2](#page-43-0)*).
- 6. При подключении контроллера к ПК с запущенной программой *Конфигуратор Профессионал* появится окно *Найдено новое подключение* (рис. 5.8), в котором будут автоматически установлены параметры устройства (тип и серийный номер). В этом окне также можно загрузить шаблон настроек, сохраненный ранее, установив соответствующий флажок и выбрав номер шаблона из раскрывающегося списка. Задав необходимые параметры, нажмите кнопку *ОК*.

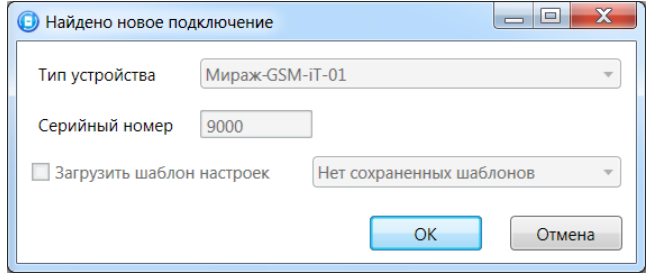

Рис. 5.8. Окно *Найдено новое подключение*

### <span id="page-17-0"></span>**6. Конфигурирование контроллера**

### <span id="page-17-1"></span>**6.1. Основные элементы интерфейса программы** *Конфигуратор Профессионал*

Интерфейс основного окна программы представлен на рис. 6.1.

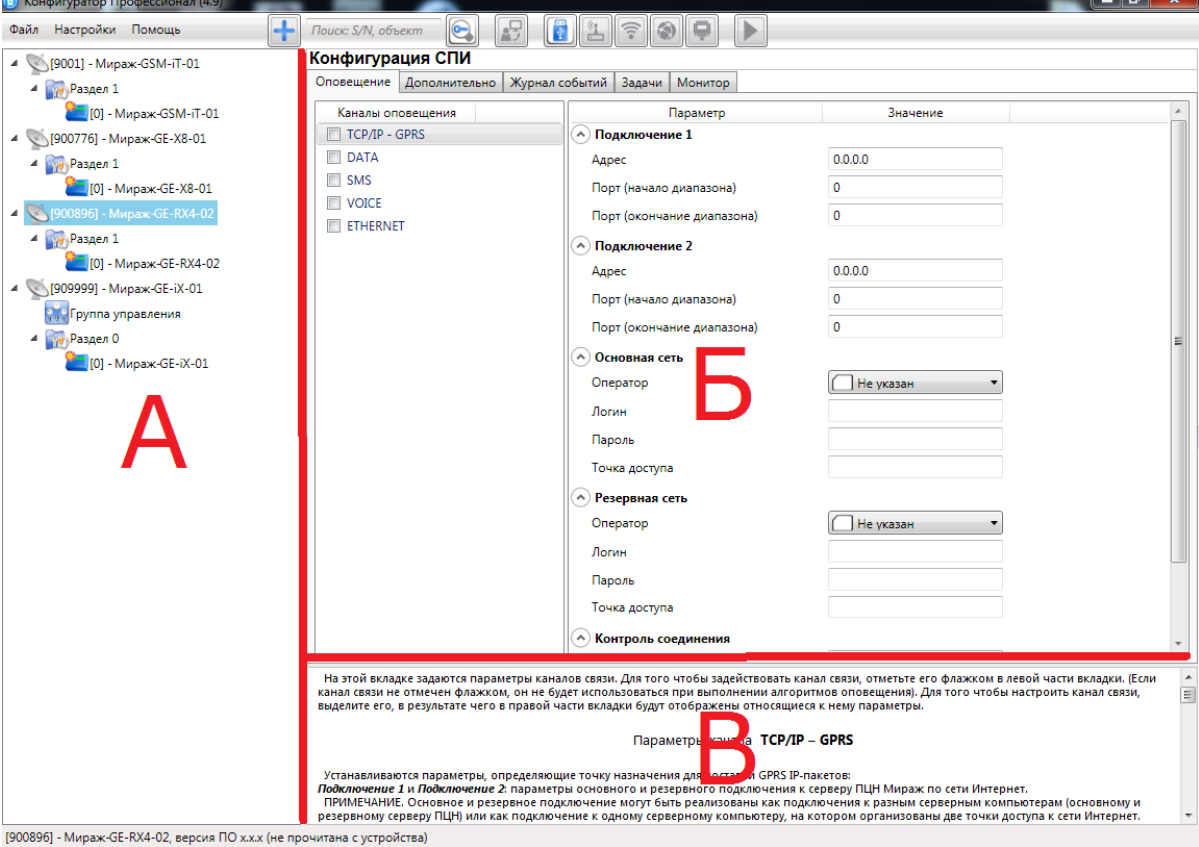

Рис. 6.1. Структура основного окна программы (А — дерево устройств, Б — область параметров, В — область подсказок)

В **дереве устройств** (область А) отображаются добавленные устройства, группы их параметров, версия установленного на них встроенного ПО и состояние их подключения.

Устройства, подключенные к ПК с запущенной программой, обозначаются в дереве значком

, неподключенные устройства — значком . Подключение может осуществляться по различным каналам связи (USB, TCP/IP сервера ПЦН, DATA), см. раздел Z.

Дерево устройств имеет **многоуровневую структуру**:

— группа параметров системы передачи извещений устройства (параметры каналов передачи данных и др.);

**• 1999** — группа параметров разделов устройства (параметры, связанные с постановкой на охрану и снятием с охраны устройства);

— группа параметров приемно-контрольного прибора устройства (параметры шлейфов сигнализации и/или радиоизвещателей, интеграции и т. д.);

 $-90$ — группа управления (средства для дистанционного управления выходами типа *открытый коллектор* и реле СМКУ). Группа управления отображается в следующих случаях:

- контроллер имеет выходы типа *открытый коллектор* и хотя бы одному из них назначена тактика *Удаленное управление;*
- к контроллеру подключен СМКУ и хотя бы одному из его реле назначен режим *Ручной*.

**••••**<br>— группа параметров модулей расширения.

Когда в дереве устройств выбрана какая-либо группа параметров, в **области параметров** (область Б) отображаются вкладки с соответствующими параметрами. (Для того чтобы выбрать группу, щелкните левой кнопкой мыши по соответствующей строке в дереве устройств, в результате чего это строка будет выделена синим, см. рис. 6.2).

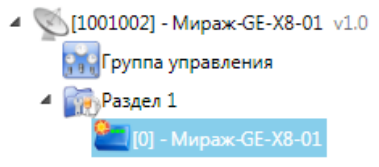

#### Рис. 6.2. Выбор группы параметров ПКП контроллера *Мираж-GE-X8-01*

Если в дереве отображается большое количество устройств, то для удобства их группы параметров можно свернуть, щелкнув левой кнопкой мыши по значку - Для того чтобы развернуть группы, щелкните левой кнопкой мыши по значку  $\sqrt[p]{ }$  (рис. 6.3).

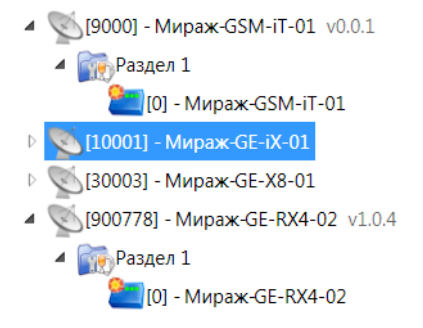

Рис. 6.3. Дерево устройств, частично свернуто

В **области подсказок** (область В) выводится справочная информация об отображаемых параметрах.

ПРИМЕЧАНИЕ. Область подсказок можно скрыть. Для этого в меню *Настройки* выберите для параметра *Скрывать поле комментариев* значение *Да*.

В верхней части основного окна программы находятся **меню**, кнопки (**панель инструментов**) и **поле для поиска** по серийному номеру или имени устройства (рис. 6.4). Подробные сведения о выполнении поиска см. в руководстве пользователя программы *Конфигуратор Профессионал*, [доступном](http://nppstels.ru/support/konf/) на официальном веб-сайте ООО «НПП «Стелс».

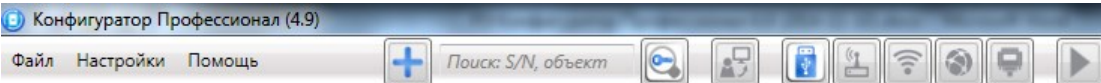

Рис. 6.4. Меню, поле поиска и панель инструментов

### <span id="page-19-0"></span>**6.2. Конфигурация СПИ**

Для того чтобы перейти к настройке группы параметров системы передачи извещений (СПИ), щелкните левой кнопкой мыши по соответствующей строке в дереве контроллеров (рис. 6.5). В результате в области параметров появятся вкладки *Оповещение, Дополнительно, Интерфейс*, *Астра*, *Стрелец*, *Болид, Журнал событий*, *Задачи*, *Монитор*.

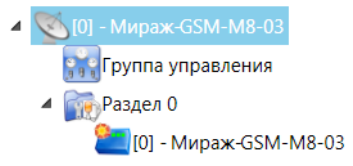

Рис. 6.5. Переход к группе параметров СПИ

Настройка параметров СПИ выполняется на вкладках *Оповещение* и *Дополнительно*. Вкладка *Журнал событий* предназначена для настройки параметров ведения журнала событий контроллера и операций с ним. Вкладка *Задачи* предназначена для выполнения таких задач, как чтение и запись конфигурации контроллера, чтение версии и обновление встроенного ПО, очистка рабочих и сервисных записей. Вкладка *Монитор* предназначена для мониторинга состояния устройства в режиме реального времени. На вкладках *Интерфейс*, *Астра*, *Стрелец*, *Болид* задаются параметры интеграции (см. раздел [7\)](#page-26-0).

#### <span id="page-19-1"></span>**6.2.1. Вкладка** *Оповещение*

На вкладке *Оповещение* задаются описанные ниже параметры каналов связи. Для того чтобы задействовать канал связи, установите соответствующий флажок в левой части вкладки. Для того чтобы настроить канал связи, выделите его строку, в результате чего в правой части вкладки будут отображены относящиеся к нему параметры (рис. 6.6—6.9).

#### <span id="page-19-2"></span>*6.2.1.1. Параметры канала TCP/IP GPRS*

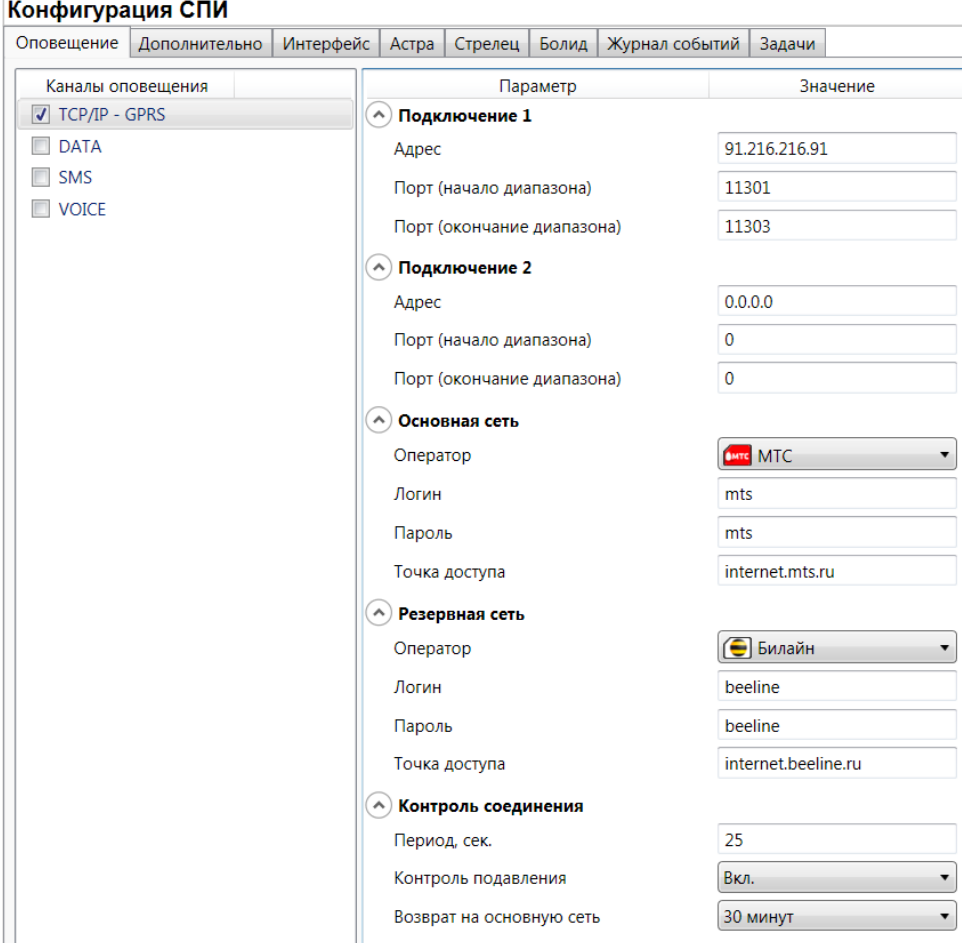

Рис. 6.6. Параметры канала TCP/IP GPRS

*Подключение 1* и *Подключение 2:* параметры основного и резервного подключения к серверу ПЦН *Мираж* по сети Интернет.

ПРИМЕЧАНИЕ. Основное и резервное подключение могут быть реализованы как подключения к разным серверным компьютерам (основному и резервному серверу ПЦН) **или** как подключение к одному серверному компьютеру, на котором организованы две точки доступа к сети Интернет.

*Адрес:* IP-адрес подключения.

*Порт (начало диапазона):* номер первого из диапазона TCP/IP-портов, используемых для подключения.

*Порт (окончание диапазона):* номер последнего из диапазона TCP/IP-портов, используемых для подключения.

*Основная сеть* и *Резервная сеть:* параметры подключения к услуге TCP/IP GPRS на SIMкартах основной и резервной GSM-сети контроллера.

*Оператор:* раскрывающийся список, который позволяет автоматически указать параметры доступа к услуге TCP/IP GPRS (логин, пароль, адрес точки доступа) для основных операторов сотовой связи. Если используются услуги другого оператора, эти параметры необходимо указать вручную.

*Логин:* логин доступа к услуге TCP/IP GPRS.

*Пароль:* пароль доступа к услуге TCP/IP GPRS.

*Точка доступа:* URL-адрес точки доступа к услуге TCP/IP GPRS.

*Контроль соединения:* параметры контроля активности GPRS-соединения.

*Период, сек:* период отправки тестовых TCP/IP-пакетов.

*Возврат на основную сеть:* период возврата на основную GSM-сеть (основную SIM-карту контроллера) после работы на резервной GSM-сети (для алгоритма отправки тестовых TCP/IPпакетов). Если тестовые TCP/IP-пакеты перестали доставляться по основной GSM-сети, то контроллер отправит тестовый TCP/IP-пакет по резервной GSM-сети и в случае успеха продолжит тестирование по ней. Попытка возврата на основную GSM-сеть будет выполнена через указанное здесь время (например, через 2 часа).

## <span id="page-20-0"></span>*6.2.1.2. Параметры канала DATA*

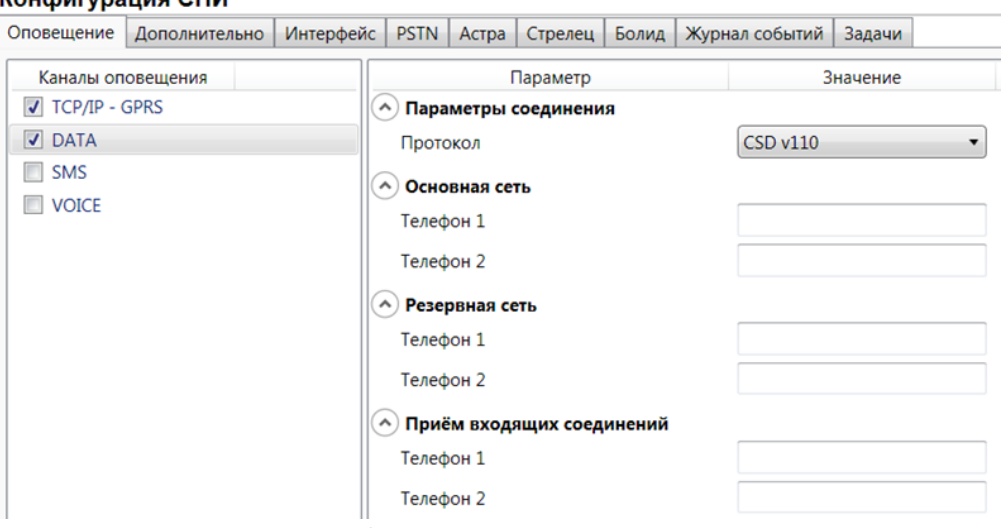

Рис. 6.7. Параметры канала DATA

*Параметры соединения* —> *Протокол:* используемая версия протокола связи CSD (v32 / v110).

*Основная сеть* —> *Телефон 1*, *Телефон 2:* телефонные номера GSM-модемов, на которые контроллер будет отправлять данные по каналу DATA по основной GSM-сети. Если будет использоваться только один GSM-модем, укажите его телефонный номер в поле *Телефон 1.*

*Резервная сеть* —> *Телефон 1*, *Телефон 2:* аналогичная настройка для резервной GSMсети контроллера (используется в случае недоступности основной GSM-сети).

*Прием входящих соединений* —> *Телефон 1*, *Телефон 2:* для контроллера *Мираж-GSMiT-01* параметр не действует*.*

#### <span id="page-21-0"></span>*6.2.1.3. Параметры канала SMS*

| Конфигурация СПИ |                        |               |           |                     |               |  |                        |        |          |  |
|------------------|------------------------|---------------|-----------|---------------------|---------------|--|------------------------|--------|----------|--|
|                  | Оповещение             | Дополнительно | Интерфейс | Астра               | Стрелец       |  | Болид   Журнал событий | Задачи |          |  |
|                  | Каналы оповещения      |               |           | Параметр            |               |  |                        |        | Значение |  |
|                  | <b>J</b> TCP/IP - GPRS |               |           | ∼                   | Основная сеть |  |                        |        |          |  |
|                  | $\triangledown$ DATA   |               |           | Телефон 1           |               |  |                        |        |          |  |
|                  | $\overline{J}$ SMS     |               |           | $\hat{\phantom{a}}$ |               |  |                        |        |          |  |
|                  | $\Box$ VOICE           |               |           | Резервная сеть      |               |  |                        |        |          |  |
|                  |                        |               |           | Телефон 1           |               |  |                        |        |          |  |

Рис. 6.8. Параметры канала SMS

*Основная сеть* —> *Телефон 1:* телефонный номер GSM-модема сервера ПЦН, предназначенного для приема данных с основной SIM-карты контроллера.

*Резервная сеть* —> *Телефон 1:* телефонный номер GSM-модема сервера ПЦН, предназначенного для приема данных с резервной SIM-карты контроллера.

#### <span id="page-21-1"></span>*6.2.1.4. Параметры канала VOICE*

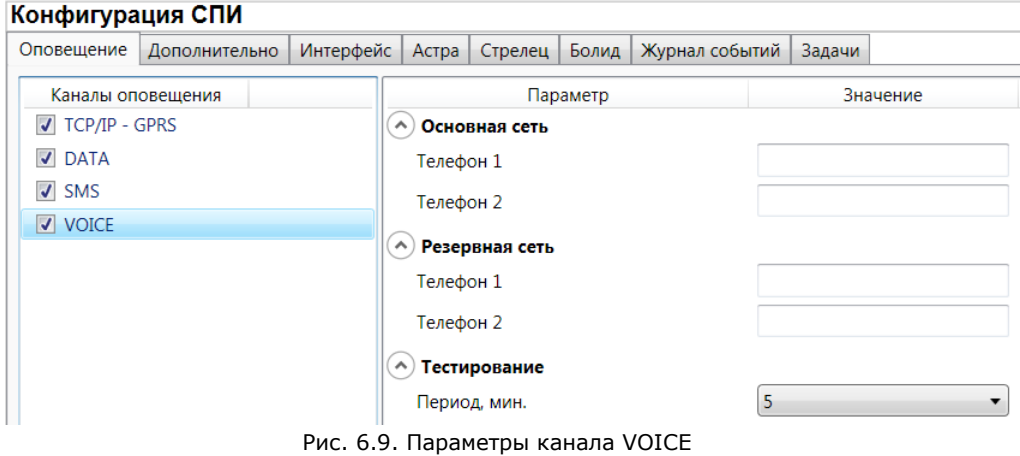

*Основная сеть* —> *Телефон 1*, *Телефон 2:* телефонные номера тестовых GSM-модемов, на которые контроллер будет выполнять звонки с основной SIM-карты. Если будет использоваться только один GSM-модем, укажите его телефонный номер в поле *Телефон 1.*

*Резервная сеть* —> *Телефон 1*, *Телефон 2:* аналогичная настройка для резервной SIMкарты (используется в случае недоступности основной GSM-сети).

*Тестирование* —> *Период, мин:* период тестовых звонков (при использовании канала VOICE для контроля доступности офлайн-соединения).

#### <span id="page-22-0"></span>**6.2.2. Вкладка** *Дополнительно*

На вкладке *Дополнительно* (рис. 6.10) задаются описанные ниже параметры.

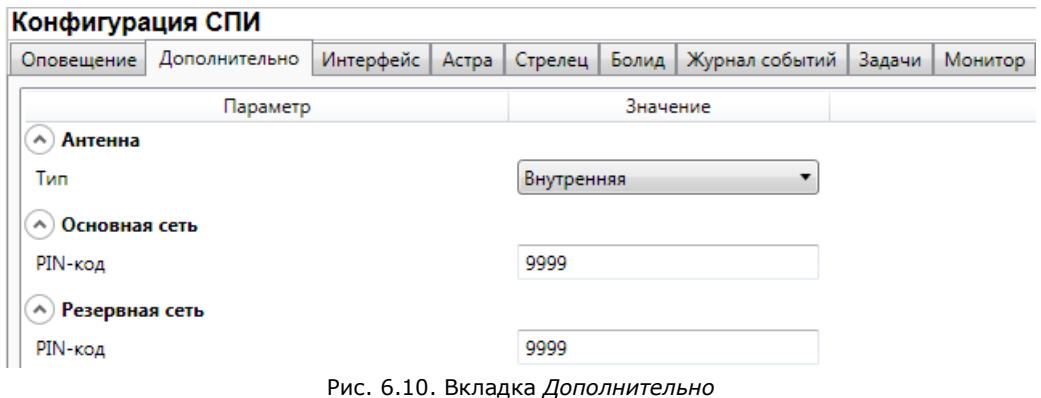

*Антенна* —> *Тип:* тип используемой GSM-антенны.

- *Внутренняя:* используется только внутренняя антенна.
- *Внешняя:* используется внешняя антенна, при потере связи автоматически активируется внутренняя и формируется соответствующее событие.

*Основная сеть* —> *PIN-код:* PIN-код основной SIM-карты контроллера.

*Резервная сеть* —> *PIN-код:* PIN-код резервной SIM-карты контроллера.

ПРИМЕЧАНИЕ. Если PIN-код не используется, оставьте поле пустым. Изменить PIN-код SIMкарты можно с помощью сотового телефона.

#### <span id="page-22-1"></span>**6.2.3. Вкладка** *Журнал событий*

Вкладка *Журнал событий* (рис. 6.11) предназначена для отображения журнала событий, который хранится в флеш-памяти контроллера, а также настройки параметров его ведения.

| Конфигурация СПИ |                              |                     |                   |                                                                                                 |                                           |         |                             |  |
|------------------|------------------------------|---------------------|-------------------|-------------------------------------------------------------------------------------------------|-------------------------------------------|---------|-----------------------------|--|
|                  | Оповещение                   | Дополнительно       | Интерфейс   Астра |                                                                                                 | Стрелец   Болид   Журнал событий   Задачи | Монитор |                             |  |
| Прочитать        |                              |                     | Очистить          | Экспорт в файл                                                                                  |                                           |         | Настройка сервисных записей |  |
|                  | Nº                           | Время               |                   |                                                                                                 |                                           |         | Запись                      |  |
|                  | [0001]                       | 09.12.2014 15:31:34 |                   | Пожар, Шлейф: 7 (Код соб.=892,Раздел=1,Адрес=1,ID устр.=9000,Тип устр.=86,ID сообщ.=483,IL      |                                           |         |                             |  |
|                  | [0002]                       | 09.12.2014 15:32:38 |                   | Норма после Пожар, Шлейф: 7 (Код соб.=928, Раздел=1, Адрес=1, ID устр.=9000, Тип устр.=86, ID ( |                                           |         |                             |  |
|                  | $\ddot{\phantom{0}}$<br>.  . |                     |                   |                                                                                                 |                                           |         |                             |  |

Рис. 6.11. Вкладка *Журнал событий*

Все записи журнала делятся на рабочие и сервисные. **Рабочие** записи представляют собой фиксируемые контроллером события. **Сервисные** записи содержат информацию о работе контроллера. По умолчанию ведутся только рабочие записи.

Для того чтобы **включить ведение сервисных записей**, нажмите кнопку *Настройка сервисных записей*, в результате чего откроется окно *Настройка сервисных записей журнала* с детальными параметрами их ведения (рис. 6.12).

| Вкл.<br>30<br>Активность, дней |                                   |   |  |  |  |
|--------------------------------|-----------------------------------|---|--|--|--|
| Модуль устройства              | Уровень                           |   |  |  |  |
| Локальный конфигуратор         | Информация                        | Ε |  |  |  |
| Менеджер сетей                 | Информация                        |   |  |  |  |
| <b>STI</b>                     | Выкл.                             |   |  |  |  |
| Kernel                         | Информация<br>v                   |   |  |  |  |
| <b>RCD</b>                     | Информация                        |   |  |  |  |
| <b>DVN</b>                     | Выкл.                             |   |  |  |  |
| Канал RS-485                   | Выкл.<br>$\overline{\phantom{a}}$ |   |  |  |  |
| Менеджер модема                | Выкл.                             |   |  |  |  |
| Менеджер Ethernet              | Выкл.                             |   |  |  |  |

Рис. 6.12. Окно *Настройка сервисных записей журнала*

В этом окне возможно:

- 1. Задействовать конфигурацию ведения сервисных записей, заданную **по умолчанию**. Для этого в раскрывающемся списке в левом верхнем углу она выберите *Вкл*.
- 2. Создать **новую** конфигурацию. Для этого нажмите кнопку  $\pm$ . В открывшемся окне *Введите имя конфигурации* (рис. 6.13) укажите название конфигурации и нажмите кнопку *ОК*. После это настройте конфигурацию в окне *Настройка сервисных записей журнала*, выбрав необходимые значения в столбце *Уровень*, и нажмите кнопку *ОК*.

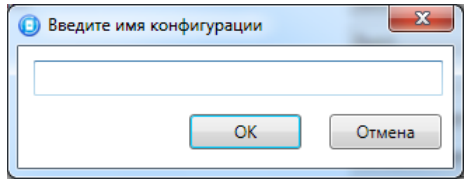

Рис. 6.13. Окно *Введите имя конфигурации*

В поле *Активность, дней* указывается, в течение какого количества дней будет храниться запись о событии, после чего она будет автоматически удалена. Если поле оставлено пустым, то записи никогда не будут удаляться автоматически.

Для того чтобы **отобразить** содержащиеся в журнале записи, выполните описанные ниже действия.

- 1. Нажмите кнопку  $\Box$  Прочитать...
- 2. В открывшемся окне *Выбор журнала для чтения* (рис. 6.14) выберите тип записей, которые необходимо отобразить (*Рабочие записи* / *Сервисные записи*), и нажмите кнопку *ОК*.

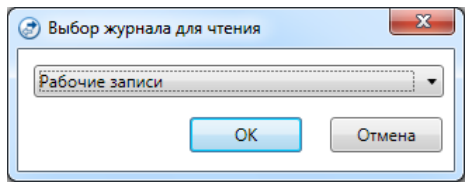

Рис. 6.14. Окно *Выбор журнала для чтения*

3. В открывшемся окне *Количество событий журнала* (рис. 6.15) выберите, сколько записей необходимо отобразить, и нажмите кнопку *ОК*.

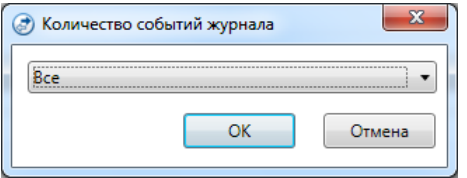

Рис. 6.15. Окно *Количество событий журнала*

Для того чтобы **экспортировать** отображенные записи в TXT-файл, нажмите кнопку Экспорт в файл... . В открывшемся окне *Сохранить как* укажите путь сохранения и нажмите кнопку *Сохранить*.

Для того чтобы **очистить** журнал, нажмите кнопку **. В открывшемся окне** *Выбор журнала для очистки* (рис. 6.16) выберите тип записей, которые необходимо удалить, и нажмите кнопку *ОК*.

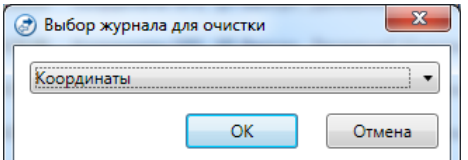

Рис. 6.16. Окно *Выбор журнала для очистки*

#### <span id="page-24-0"></span>**6.2.4. Вкладка** *Задачи*

Вкладка *Задачи* (рис. 6.17) предназначена для выбора и исполнения задач (обновление встроенного ПО, удаление записей из журнала событий, запись и чтение конфигурации, определение версии встроенного ПО).

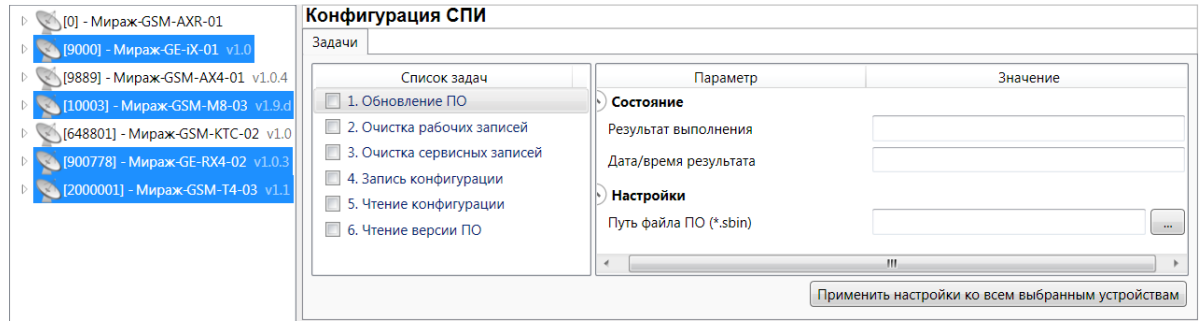

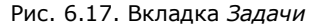

В блоке *Список задач* выбираются флажками типы задач, которые необходимо выполнить.

Для того чтобы запустить выполнение задач, нажмите кнопку (*Начать выполнение задач*) в верхней части основного окно программы (на панели инструментов). Последовательность выполнения задач соответствует их последовательности в списке сверху вниз. Если выбрано несколько устройств и несколько задач, то сначала все задачи будут выполнены для первого устройства, затем для второго и т. д.

Устройства, для которых необходимо выполнить выбранные задачи, выбираются в дереве устройств. Для того чтобы установить или снять выделение сразу несколько устройств, нажмите и удерживайте клавишу Ctrl и щелкните по соответствующим строкам в дереве устройств левой кнопкой мыши. Нажатие кнопки <sup>Применить настройки ко всем выбранным устройствам добавляет все</sup> выбранные задачи в очередь для всех выделенных устройств.

В блоке *Состояние* отображаются результат и дата/время выполнения задач.

В поле *Настройки* указывается путь к файлу встроенного ПО (.sbin) для задачи *Обновление ПО*.

Кнопка <mark>•</mark>, появляющаяся вместо кнопки **в ходе выполнения задач, позволяет** приостановить выполнение задач и продолжить его с этапа приостановки позже.

### <span id="page-25-0"></span>**6.3. Конфигурация ПКП**

Для того чтобы перейти к настройке параметров ПКП, щелкните левой кнопкой мыши по соответствующей строке в дереве контроллеров (рис. 6.18). В результате в области параметров появятся вкладки *Источники питания* и *Дополнительно*.

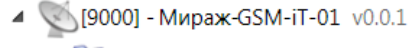

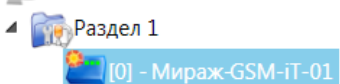

Рис. 6.18. Переход к настройке параметров ПКП

#### <span id="page-25-1"></span>**6.3.1. Вкладка** *Источники питания*

На вкладке *Источники питания* (рис. 6.19) задаются описанные ниже параметры, связанные с электропитанием.

| Конфигурация ПКП                  |                                           |          |  |  |  |
|-----------------------------------|-------------------------------------------|----------|--|--|--|
| Источники питания   Дополнительно |                                           |          |  |  |  |
|                                   | Параметр                                  | Значение |  |  |  |
|                                   | Контроль наличия основного питания (220В) | Да       |  |  |  |

Рис. 6.19. Вкладка *Источники питания*

*Контроль источника питания* (*Да / Нет*): если эта функция активирована, то при отсутствии электропитания контроллера в течение 5 минут формируется соответствующее событие.

#### <span id="page-25-2"></span>**6.3.2. Вкладка** *Дополнительно*

На вкладке *Дополнительно* (рис. 6.20) задаются описанные ниже параметры.

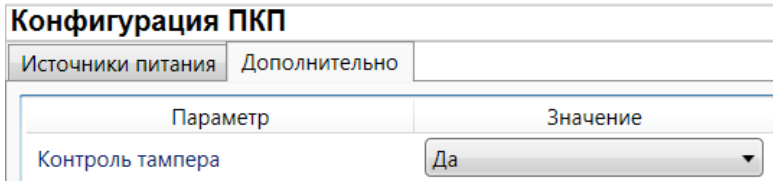

Рис. 6.20. Вкладка *Дополнительно*

*Контроль тампера* (*Да / Нет*): если эта функция активирована, то при изменении состояния датчика вскрытия контроллера (тампера) будут формироваться события *Тампер — норма* (корпус закрыт) и *Тампер — авария* (корпус открыт).

#### <span id="page-26-0"></span>**7. Интеграция**

Вид контроллера со снятой крышкой представлен в *[Приложении 1](#page-42-0)*. Схема платы контроллера и внешних подключений представлена в *[Приложении 2](#page-43-0)*.

### <span id="page-26-1"></span>**7.1. Использование микропереключателей на плате контроллера для выбора типа интеграции**

Для того чтобы выбрать тип интеграции, переведите соответствующий микропереключатель в положение ON (рис. 7.1):

- RS-232 (1) = интеграция с ВОРС *Стрелец*;
- LIN (2) = интеграция с системой *Астра-РИ-М*;
- RS-485 (3) = интеграция с ИСО *Орион*.

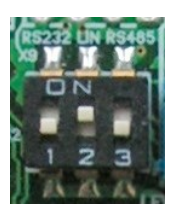

Рис. 7.1. Микропереключатели для выбора типа интеграции

### <span id="page-26-2"></span>**7.2. Настройка общих параметров интеграции в программе**  *Конфигуратор Профессионал*

Настройка общих параметров интеграции в программе *Конфигуратор Профессионал* выполняется на вкладке *Интерфейс* (рис. 7.2).

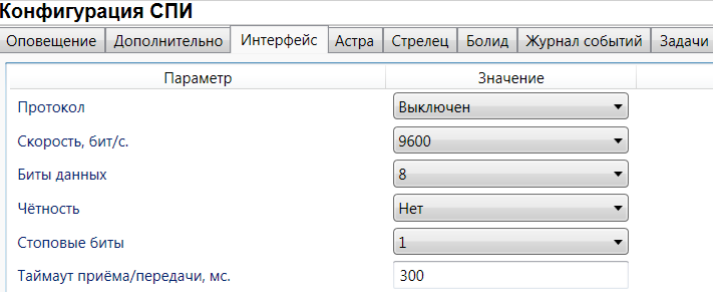

Рис. 7.2. Вкладка *Интерфейс*

*Протокол* (*Выключен* / *Астра* / *Стрелец* / *Болид*): тип интеграции.

*Скорость, бит/с:* скорость передачи данных (значение должно соответствовать значению, указанному в параметрах интегрируемой системы).

*Биты данных:* количество бит в слове.

*Четность:* способ обнаружения ошибок при передаче данных.

*Стоповые биты:* количество стоповых битов.

*Тайм-аут приема/передачи, мс:* тайм-аут приема/передачи данных.

ПРИМЕЧАНИЕ. Стандартные значения параметров устанавливаются автоматически при выборе типа интеграции.

#### <span id="page-26-3"></span>**7.3. Интеграция с системой** *Астра-РИ-М*

**Внимание!** Для осуществления интеграции с системой *Астра-РИ-М* необходимо перевести в положение ON микропереключатель LIN на плате контроллера (см. раздел [7.1\)](#page-26-1) и выбрать тип интеграции на вкладке *Интерфейс* (см. раздел [7.2\)](#page-26-2).

Схема подключения к контроллеру системы *Астра-РИ-М* представлена на рис. 7.3.

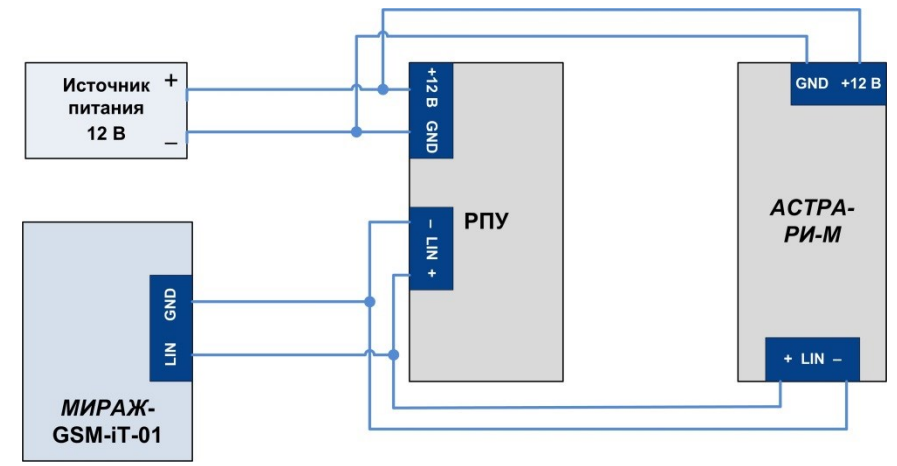

Рис. 7.3. Схема подключения радиосистемы *Астра-РИ-М*

**Внимание!** Интеграция осуществляется только с ПКПОП *Астра-812* посредством РПУ. Интеграция позволяет получать на ПЦН *Мираж* все события, формируемые в системе *Астра-РИ-М*, но не выполнять команды управления ПЦН *Мираж* (*Обновить, Перевзять, Сброс пожарных тревог и неисправностей*).

Перед интеграцией системы Астра-РИ-М с контроллером необходимо настроить ППКОП *Астра-812*, подключить к нему РПУ и необходимые извещатели. Сведения о конфигурировании системы *Астра-РИ-М* см. на веб-[сайте](http://www.teko.biz/) компании «Теко*»* и в соответствующей документации.

**Внимание!** Максимально возможное количество РПУ — 4, максимальное число извещателей — 192 (ограничения системы Астра-РИ-М).

Для работы с системой *Астра-РИ-М* выберите в программе *Конфигуратор Профессионал* на вкладке *Интерфейс* для параметра *Протокол* значение *Астра* и задайте другие необходимые параметры (см. раздел [7.2\)](#page-26-2).

Параметры интеграции с системой *Астра-РИ-М* задаются на вкладке *Астра* (рис. 7.4). Вкладка позволяет интегрировать в ИСМ *Мираж* извещатели, подключенные к системе *Астра-РИ-М*, и распределить их по разделам ИСМ *Мираж* (отдельным карточкам объектов в ПЦН *Мираж*).

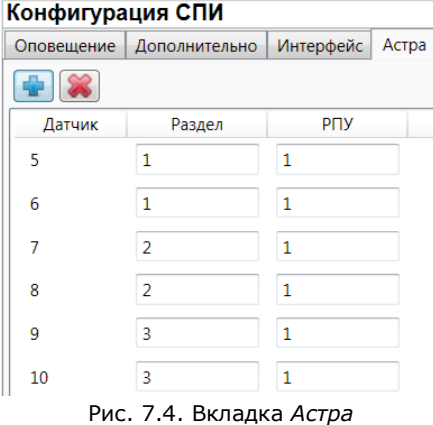

для добавления извещателя нажмите кнопку  $\left[\frac{A}{2}\right]$ . Для удаления извещателя выделите его в списке и нажмите кнопку

Вкладка организована в виде таблицы с описанными ниже столбцами.

*Датчик:* номер датчика.

**Внимание!** Диапазон номеров: 5—196. Необходимо регистрировать извещатели последовательно, без пропусков номеров, как это выполняется в РПУ системы *Астра-РИ-М*.

*Раздел:* номер раздела в ПЦН *Мираж*.

*РПУ:* номер РПУ системы *Астра-РИ-М*, через которое подключен извещатель.

В приведенном **примере** используется один ПКПОП *Астра-812*, одно РПУ и шесть извещателей. Для организации приема извещений на ПЦН *Мираж* необходимо в программе

профессионал создать три карточки объекта и связать их с контроллером как разделы 1, 2, 3 (см. *Руководство администратора ПЦН Мираж*, которое можно [загрузить](http://nppstels.ru/download/1993/) с веб-сайта ООО «НПП «Стелс»). В результате события извещателей 5 и 6 будут отображаться в карточке раздела 1 и т. д.

### <span id="page-28-0"></span>**7.4. Интеграция с ВОРС** *Стрелец*

**Внимание!** Для осуществления интеграции с системой ВОРС *Стрелец* необходимо перевести в положение ON микропереключатель RS-232 на плате контроллера (см. раздел [7.1\)](#page-26-1) и выбрать тип интеграции на вкладке *Интерфейс* (см. раздел [7.2\)](#page-26-2).

Контроллер обеспечивает двустороннее взаимодействие, передавая извещения с ВОРС *Стрелец* на ПЦН *Мираж* и команды управления с ПЦН *Мираж* в ВОРС *Стрелец*. Взаимодействие осуществляется через радиорасширитель охранно-пожарный (РРОП, далее РР) ВОРС *Стрелец*, см. схему подключения на рис. 7.5 (к одному контроллеру может быть подключено до 16 РР). Поддерживаемые команды ПЦН *Мираж* и особенности их выполнения в ВОРС *Стрелец* описаны в таблице 5.

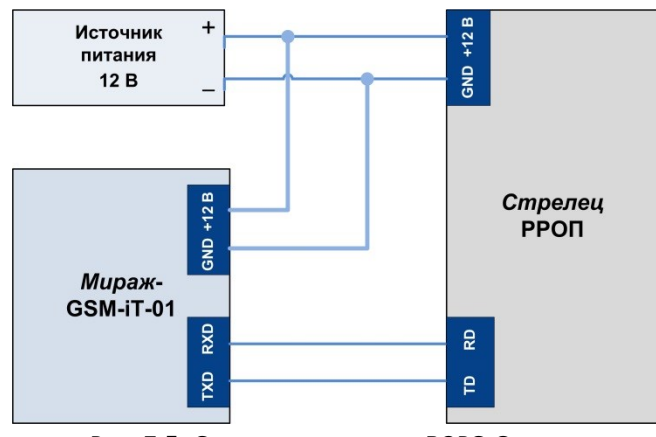

Рис. 7.5. Схема подключения ВОРС *Стрелец*

Таблица 5. Поддержка команд ПЦН *Мираж* при интеграции с ВОРС *Стрелец*

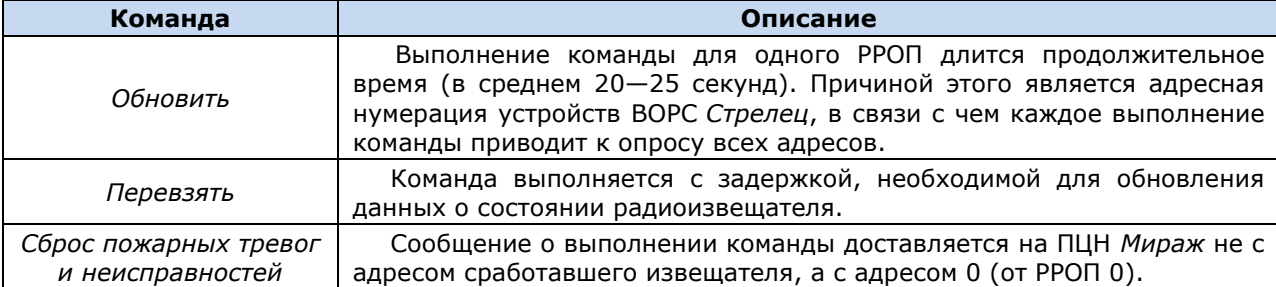

**Внимание!** Если объекты организованы на базе нескольких РР с пораздельной постановкой и подключены к одному контроллеру, то передавать команды с ПЦН *Мираж* необходимо последовательно, дождавшись выполнения на каждом объекте, а не одновременно!

Настройка ВОРС *Стрелец* выполняется с помощью программы WirelEx, доступной для [загрузки](http://www.argus-spectr.ru/index.php?path=ru/node/4/catalog/tovar/350&cat=199) на веб-сайте компании *Аргус-Спектр*. Подробные сведения о подключении и настройке оборудования системы *Стрелец* см. на веб-[сайте](http://www.argus-spectr.ru/) компании *Аргус-Спектр* и в соответствующей документации. Систему *Стрелец* можно настроить с использованием или без использования глобальных разделов.

Параметры интеграции контроллера с ВОРС *Стрелец* задаются в программе *Конфигуратор Профессионал* на вкладке *Стрелец* (рис. 7.6). Вкладка содержит две таблицы, в которых указывается соответствие между номерами разделов в ВОРС *Стрелец* и в ПЦН *Мираж*.

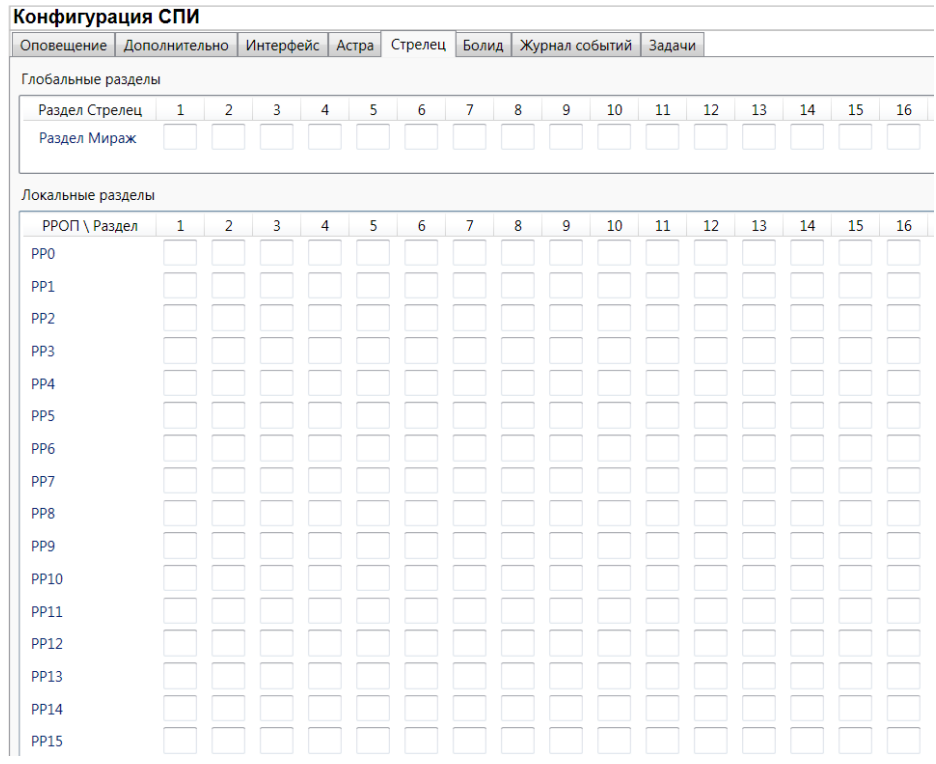

Рис. 7.6. Вкладка *Стрелец*

**Использование глобальных разделов** дает возможность объединять локальные разделы. В этом случае события, поступающие от извещателей, будут контролироваться на ПЦН *Мираж* по глобальным разделам и номера извещателей будут сквозными с 1 по 992 по всем локальным разделам.

В таблице *Глобальные разделы* сопоставляются разделы ПЦН *Мираж* и глобальные разделы ВОРС *Стрелец*. Для каждого используемого глобального раздела ВОРС *Стрелец* необходимо указать номер раздела ПЦН *Мираж,* который будет указан в программе *Администратор* при связывании карточки объекта с устройством.

**Внимание!** Заполняйте таблицу *Глобальные разделы* только при использовании в ВОРС *Стрелец* глобальных разделов, в противном случае оставьте ее пустой и заполните только таблицу *Локальные разделы*!

В таблице *Локальные разделы* сопоставляются разделы ПЦН *Мираж* и номера локальных разделов ВОРС *Стрелец* для каждого используемого РР.

**Использование локальных разделов**. Если в ВОРС *Стрелец* не используются глобальные разделы, то информация от извещателей контролируется на ПЦН *Мираж* по локальным разделам. В каждом локальном разделе может быть не более 32 извещателей. Извещатели нумеруются с 1 по 32 в каждом локальном разделе. На ПЦН *Мираж* для каждого локального раздела ВОРС *Стрелец* необходимо создать отдельную карточку объекта. В таблице *Локальные разделы*  необходимо указать номера разделов ПЦН *Мираж*, которые будут указаны в программе *Администратор* при связывании карточек объектов с устройством. Таблицу *Глобальные разделы* заполнять не нужно!

#### **Пример**

**Задача**: организовать интеграцию с ВОРС *Стрелец,* в которой используется три РР. К каждому РР подключено 32 извещателя. Необходима раздельная постановка на охрану каждого РР.

**Решение**: использовать три глобальных раздела с номерами 1, 2 и 3 для трех отдельных объектов.

Необходимо настроить систему ВОРС *Стрелец* следующим образом:

- в первом РР с адресом 0 все извещатели добавить в локальный раздел 1, который соединен с глобальным разделом 1. Для всех остальных локальных разделов (2..15) при выборе глобального раздела указать *Нет*.
- второй РР с адресом 1 использует глобальный раздел 2, третий РР с адресом 2 использует глобальный раздел 3.

Соответственно, на ПЦН *Мираж* необходимо создать три карточки объекта. Первую карточку объекта необходимо связать с контроллером как раздел 1, вторую — как раздел 2, третью — как раздел 3.

В программе *Конфигуратор Профессионал* необходимо заполнить таблицы соответствия так, как показано на рис. 7.7. (Для каждого локального раздела РР0 указан номер 1, то есть извещения будут передаваться в глобальный раздел 1 ВОРС *Стрелец*. Для каждого локального раздела РР1 указан номер 2, то есть извещения будут передаваться в глобальный раздел 2 ВОРС *Стрелец*. Для каждого локального раздела РР2 указан номер 3, то есть извещения будут передаваться в глобальный раздел 3 ВОРС *Стрелец*.)

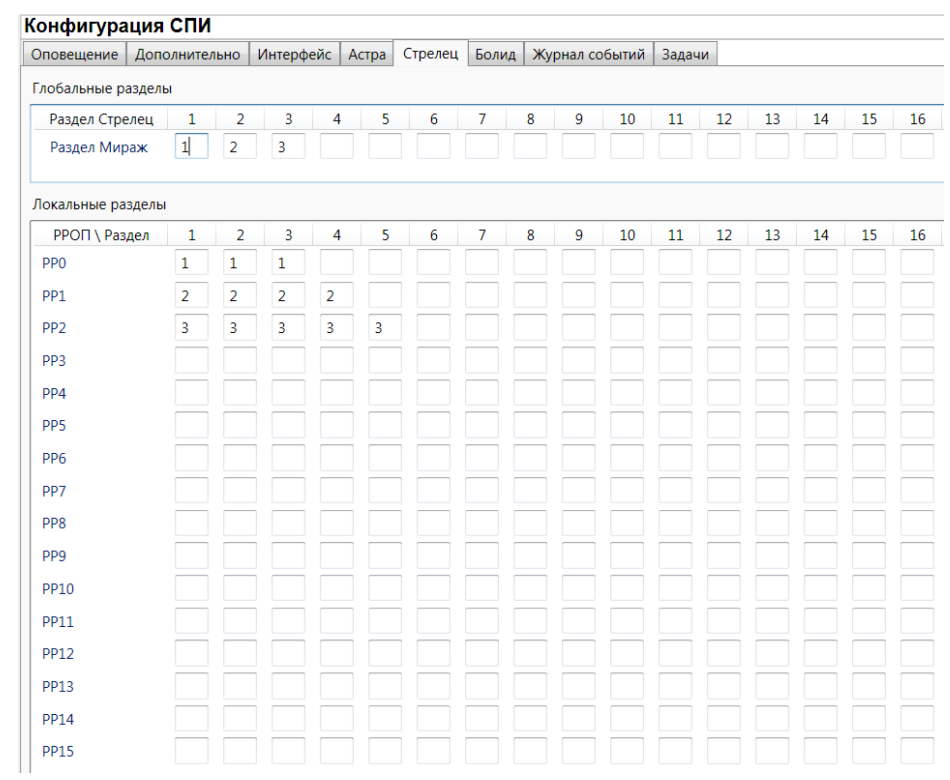

Рис. 7.7. Пример

**Нумерация датчиков в глобальных разделах**. В одном локальном разделе РР можно зарегистрировать до 63 извещателей, максимальное количество локальных разделов — 16. Необходимо учесть, что каждый 64-й адрес раздела — это адрес РР. Список адресов РР представлен в таблице 6 (столбец 2).

#### **Адрес РР = 64 х № РР**

Для определения номера извещателя на ПЦН *Мираж* воспользуйтесь формулой, приведенной ниже. Диапазон адресов извещателей представлен в таблице 7 (в третьем столбце).

#### **Адрес извещателя на ПЦН** *Мираж* **= адрес датчика РР + (№ РР х 64)**

Таблица 6. Поддержка команд ПЦН *Мираж* при интеграции с ВОРС *Стрелец*

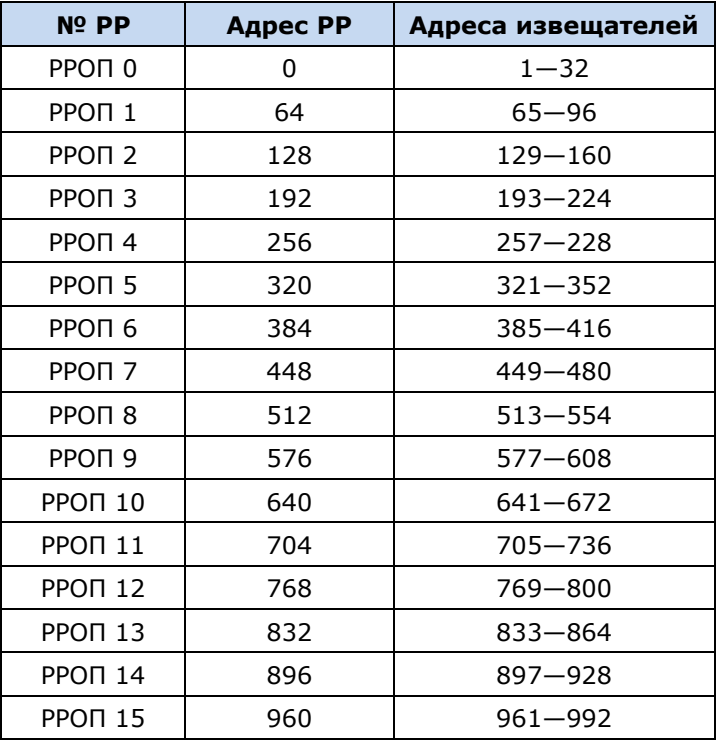

**Пример.** Определим адрес извещателя 5, который подключен к РР 3. Воспользовавшись формулой, получаем номер 197. Таким образом, при срабатывании извещателя 5 в ВОРС *Стрелец*, на ПНЦ *Мираж* будет получено событие от извещателя с номером 197.

#### <span id="page-32-0"></span>**7.5. Интеграция с ИСО** *Орион*

**Внимание!** Для осуществления интеграции с системой ИСО *Орион* необходимо перевести в положение ON микропереключатель RS-485 на плате контроллера (см. раздел [7.1\)](#page-26-1) и выбрать тип интеграции на вкладке *Интерфейс* (см. раздел [7.2\)](#page-26-2).

Интеграция с ИСО *Орион* производства НПО «Болид» позволяет **принимать все события** ИСО *Орион* на ПЦН *Мираж* и **отправлять команду управления** *Перевзять* с ПЦН *Мираж* в ИСО *Орион*.

Для интеграции необходим преобразователь протоколов *С2000-ПП* производства НПО «Болид». Это устройство преобразует протокол RS-485 в протокол RS-485 Modbus, используемый в контроллере. На рис. 7.8 представлен пример подключения к контроллеру ИСО *Орион*  (подключение устройств *С2000М*, *Сигнал-20М*).

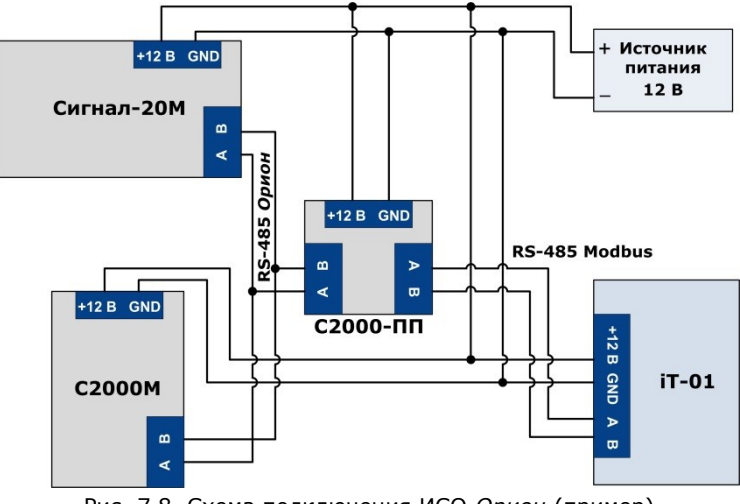

Рис. 7.8. Схема подключения ИСО *Орион* (пример)

Перед использованием интеграции с ИСО *Орион* необходимо настроить ИСО *Орион* и преобразователь протоколов *С2000-ПП*. **Скорость передачи данных** преобразователем протоколов *С2000-ПП* и его **адрес** задаются в программе UProg.exe, поставляемой НПО «Болид».

В программе *Конфигуратор Профессионал* необходимо указать тип интеграции и скорость передачи данных на вкладке *Интерфейс* (см. раздел [7.2](#page-26-2)), а также указать адрес преобразователя протоколов *С2000-ПП* на вкладке *Болид* (рис. 7.9).

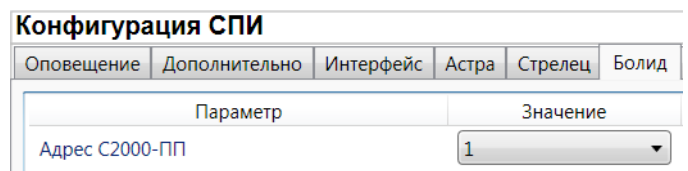

Рис. 7.9. Вкладка *Болид*

### <span id="page-33-0"></span>**8. Способы установки соединения между программой**  *Конфигуратор Профессионал* **и контроллером**

#### <span id="page-33-1"></span>**8.1. Выбор способа соединения**

Для записи параметров конфигурации, выбранных в программе *Конфигуратор Профессионал*, в контроллер, доступны следующие каналы:

- USB;
- TCP/IP GPRS;
- DATA.

USB-интерфейс используется для записи конфигурации при локальной настройке контроллера. При необходимости дистанционной настройки используется канал TCP/IP GPRS или DATA.

Для того чтобы указать способ записи конфигурации, в окне *Настройки* выберите необходимый вариант в раскрывающемся списке *Используемый канал подключения* (рис. 8.1) **или** нажмите соответствующую кнопку в основном окне программы (рис. 8.2). В окне *Настройки* также можно выбрать количество попыток подключения (в соответствующем раскрывающемся списке).

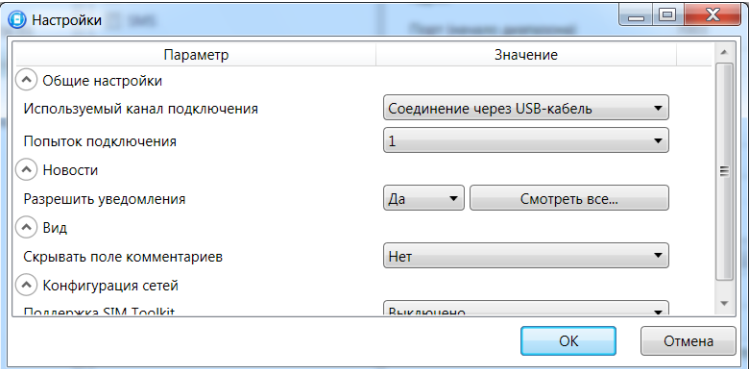

Рис. 8.1. Окно *Настройки*

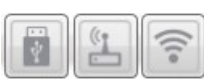

Рис. 8.2. Кнопки для выбора канала записи конфигурации (слева направо: USB; DATA; TCP/IP GPRS)

### <span id="page-33-2"></span>**8.2. Соединение по каналу TCP/IP GPRS**

Дистанционное соединение между программой Конфигуратор Профессионал и контроллером по каналу TCP/IP GPRS осуществляется через сервер ПЦН *Мираж*. Поэтому для установки соединения по этому каналу необходимо предварительно записать в контроллер параметры подключения к серверу ПЦН *Мираж* каким-либо из других способов (USB, DATA). Для непосредственного дистанционного соединения программы с устройством можно использовать канал DATA (см. раздел [8.3\)](#page-34-0).

Для установки соединения по каналу TCP/IP выполните описанные ниже шаги.

#### **Шаг 1**

Подключитесь к серверу ПЦН *Мираж*. Для этого в меню *Файл* выберите *Подключиться к* 

*серверу ПЦН Мираж* **или** нажмите кнопку . В открывшемся окне *Соединение с сервером* задайте описанные ниже параметры и нажмите кнопку *ОК* (рис. 8.3).

*Адрес сервера:* IP-адрес сервера ПЦН *Мираж*.

*Порт сервера:* TCP/IP-порт подключения приложений-клиентов к серверу ПЦН *Мираж*.

*Имя пользователя:* имя пользователя с правами суперпользователя или администратора на сервере ПЦН *Мираж*.

*Пароль:* пароль пользователя с правами суперпользователя или администратора на сервере ПЦН *Мираж*.

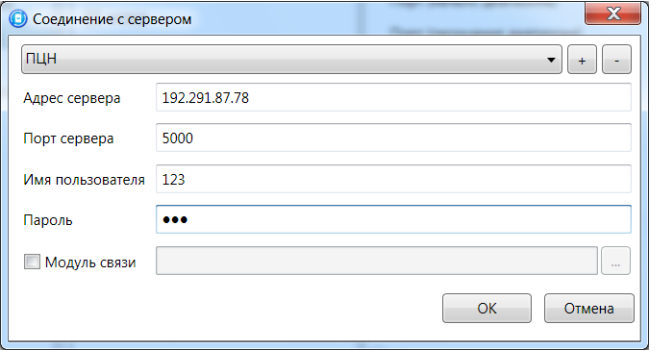

Рис. 8.3. Подключение к серверу ПЦН *Мираж*

ПРИМЕЧАНИЕ. Для того чтобы сохранить параметры подключения, нажмите кнопку  $\left\lfloor \frac{+}{2} \right\rfloor$ . в открывшемся окне введите имя этого профиля подключения и нажмите кнопку *ОК* (рис. 8.4). Для того чтобы удалить сохраненный профиль подключения, выберите его в списке и нажмите кнопку

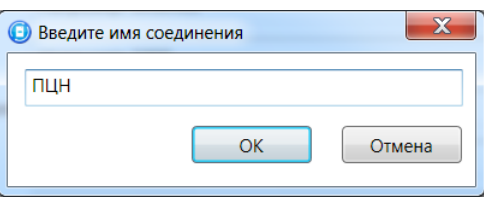

Рис. 8.4. Окно *Введите имя соединения*

Состояние связи между сервером ПЦН *Мираж* и устройством можно узнать с помощью индикаторов в дереве устройств:

— подключение установлено.

— подключение отсутствует.

#### **Шаг 2**

.

Нажмите кнопку в основном окне программы **или** в окне *Настройки* в раскрывающемся списке *Используемый канал подключения* выберите *Соединение через TCP/IP сервера ПЦН Мираж*.

#### <span id="page-34-0"></span>**8.3. Соединение по каналу DATA**

Для записи в контроллер конфигурации или ПО через канал DATA необходим GSM-модем (Fargo Maestro 100 или аналогичные модели). GSM-модем подключается к ПК с программой *Конфигуратор Профессионал* по интерфейсу RS-232. Для подключения необходимо выполнить три описанных ниже шага.

#### **Шаг 1**

Для задания параметров подключения откройте окно *Настройки* и в раскрывающемся списке *Используемый канал подключения* выберите *Соединение через DATA-канал*. Задайте описанные ниже параметры и нажмите кнопку *ОК* (рис. 8.5).

*Порт:* номер COM-порта ПК, к которому подключен GSM-модем (если номер не известен заранее, определите его методом перебора).

*Скорость:* скорость COM-порта ПК, к которому подключен GSM-модем. По умолчанию (для GSM-модемов, рекомендуемых ООО «НПП «Стелс») скорость составляет 115 200 бит/с. В других случаях скорость можно определить с помощью программного обеспечения сторонних разработчиков (например, программы HyperTerminal) или методом перебора.

ПРИМЕЧАНИЕ. Заполнять поле *Строка инициализации* не требуется.

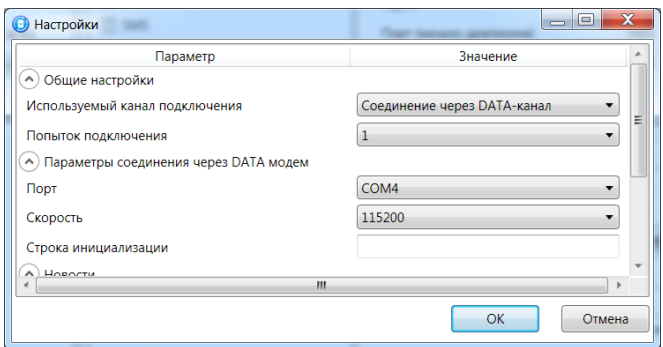

Рис. 8.5. Параметры подключения по каналу DATA

#### **Шаг 2**

В дереве устройств щелкните правой кнопкой мыши по строке конфигурации СПИ контроллера. В появившемся меню выберите *Свойства*, в результате чего откроется окно *Свойства* (рис. 8.6). Задайте в нем описанные ниже параметры и нажмите кнопку *ОК*.

*Номер телефона дозвона по DATA-каналу:* телефонный номер SIM-карты основной GSMсети контроллера.

*Пароль на связь:* пароль, необходимый для подключения к контроллеру по каналу DATA. Для того чтобы установить подключение, необходимо предварительно указать действующий пароль в окне *Свойства* и нажать кнопку *ОК*. При наличии подключения можно указать новый пароль и нажать кнопку *Записать* для его записи в контроллер.

**Внимание!** Не рекомендуется изменять пароль на связь при первоначальном ознакомлении с контроллером.

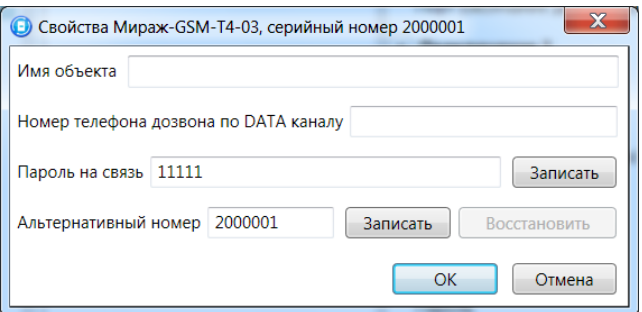

Рис. 8.6. Окно *Свойства*

#### **Шаг 3**

Для того чтобы выбрать подключение по каналу DATA в качестве способа записи конфигурации или ПО в контроллер, в окне *Настройки* в раскрывающемся списке *Используемый* 

*канал подключения* выберите *Соединение через DATA-канал* **или** нажмите кнопку в основном окне.

### <span id="page-36-0"></span>**9. Обновление встроенного программного обеспечения**

### **контроллера**

Для того чтобы обновить встроенное ПО устройства, выполните описанные ниже действия.

- 1. Загрузите свежую версию встроенного ПО с веб-сайта ООО «НПП «Стелс». С помощью программы-архиватора извлеките из архивного файла it-01\_Х.rar (где Х — номер версии) файл встроенного ПО it-01\_Х.sbin (где Х — номер версии).
- 2. Щелкните правой кнопкой мыши по строке группы параметров ПКП устройства (контроллера / СКП / СМКУ) в дереве устройств и в появившемся меню выберите *Записать ПО* (рис. 8.2).

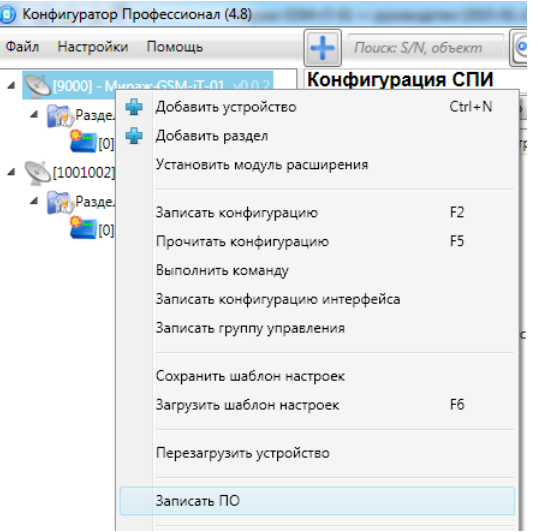

Рис. 8.2. Контекстное меню устройства, выбор функции *Записать ПО*

3. В открывшемся окне *Запись ПО* (рис. 8.3) укажите путь к файлу встроенного ПО на вашем ПК (файл имеет расширение **.sbin**) и нажмите кнопку *Старт*.

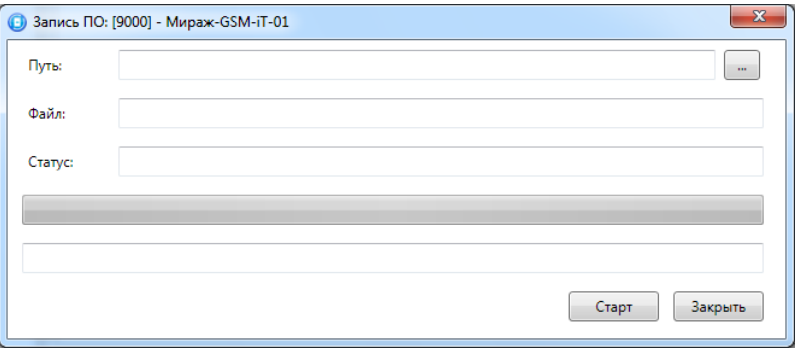

Рис. 8.3. Окно *Запись ПО*

В поле *Файл* отображаются свойства указанного файла (версия встроенного ПО и модель устройства, для которой оно предназначено). Ход записи встроенного ПО в контроллер графически отображается в нижней части окна. В поле *Статус* отображается номер пакета, передаваемого в текущий момент. По завершении записи нажмите кнопку *Закрыть*.

ПРИМЕЧАНИЕ. Обновление встроенного ПО может выполняться локально (по USB-интерфейсу) и дистанционно (по каналам TCP/IP GPRS и DATA).

#### <span id="page-37-0"></span>**10. Функции, доступные в контекстном меню контроллера**

В контекстном меню контроллера доступны описанные ниже функции. Для того чтобы получить доступ к контекстному меню контроллера, щелкните правой кнопкой мыши по его строке в дереве устройств. В меню доступны описанные ниже функции (рис. 10.1).

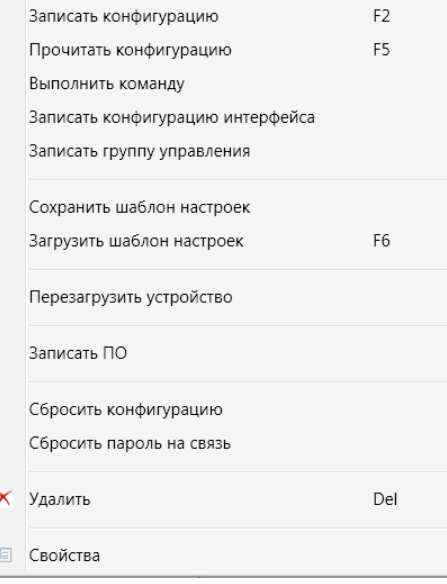

Рис. 10.1. Контекстное меню контроллера

#### <span id="page-37-1"></span>**10.1. Запись и чтение конфигурации**

*Записать конфигурацию:* запись параметров, указанных в программе *Конфигуратор Профессионал*, в контроллер.

*Прочитать конфигурацию:* загрузка параметров, установленных в контроллере, в программу *Конфигуратор Профессионал*.

*Выполнить команду:* открытие окна *Выполнить команду* (рис. 10.2), с помощью которого можно записать или считать отдельные группы параметров (актуально при медленной скорости передачи данных или тарификации по объему передачи данных).

ПРИМЕЧАНИЕ. Для исполнения команды установите в окне соответствующий флажок и нажмите кнопку *ОК*. Для выбора «одним щелчком» всех команд на запись или чтение нажмите и удерживайте клавишу Shift или Ctrl и установите любой из флажков этого типа. Для того чтобы убрать все флажки, нажмите кнопку *Отменить все*.

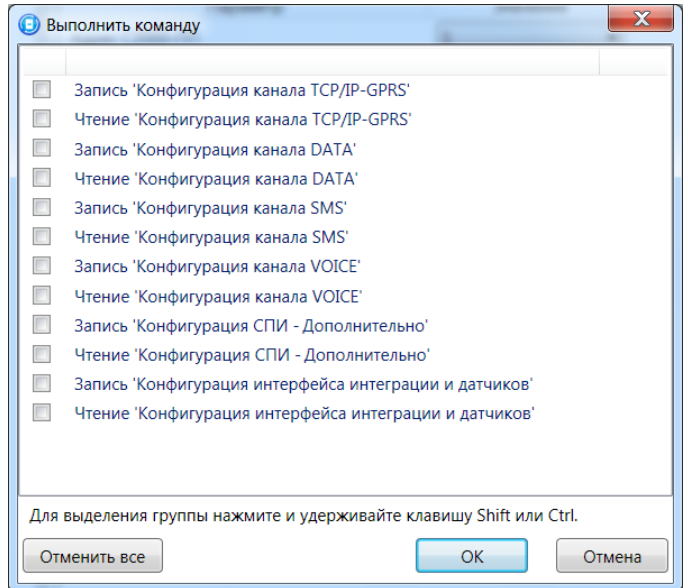

Рис. 10.2. Окно *Выполнить команду*

#### <span id="page-38-0"></span>**10.2. Сохранение и загрузка шаблонов настроек**

*Сохранить шаблон настроек:* открытие окна *Сохранить шаблон СПИ* (рис. 10.3), с помощью которого можно сохранить конфигурацию СПИ контроллера в качестве шаблона.

ПРИМЕЧАНИЕ. Для того чтобы сохранить шаблон настроек ПКП, щелкните правой кнопкой мыши по соответствующей строке в дереве устройств и в появившемся меню выберите *Сохранить шаблон настроек*.

ПРИМЕЧАНИЕ. Для того чтобы ввести имя шаблона, нажмите кнопку +, введите имя в открывшемся окне и нажмите кнопку *ОК*. Для того чтобы удалить один из сохраненных шаблонов, выберите его в списке и нажмите кнопку

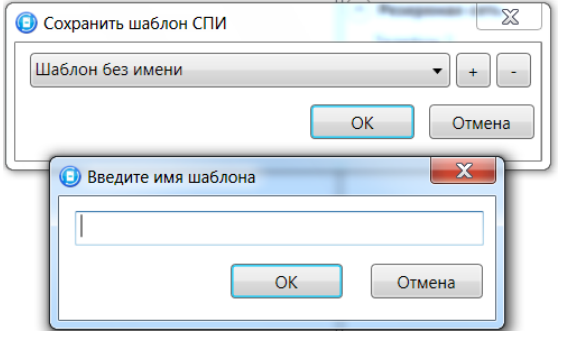

Рис. 10.3. Сохранение шаблона

*Загрузить шаблон настроек:* открытие окна *Загрузить шаблон ПКП* (рис. 10.4), с помощью которого можно сконфигурировать контроллер по предварительно созданному шаблону. Для того чтобы применить шаблон, выберите его в списке и нажмите кнопку *ОК*. Для того чтобы удалить

один из сохраненных шаблонов, выберите его в списке и нажмите кнопку ...

ПРИМЕЧАНИЕ. Для того чтобы загрузить шаблон настроек ПКП, щелкните правой кнопкой мыши по соответствующей строке в дереве устройств и в появившемся меню выберите *Загрузить шаблон настроек*.

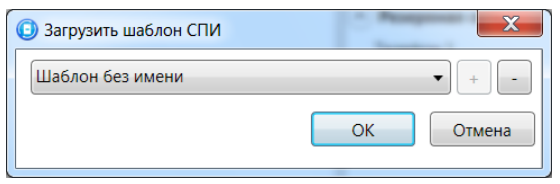

Рис. 10.4. Окно *Загрузить шаблон ПКП*

#### <span id="page-38-1"></span>**10.3. Дистанционный перезапуск контроллера**

*Перезагрузить устройство:* перезапуск контроллера при локальном (по интерфейсу USB) или дистанционном (по каналу TCP/IP GPRS или DATA, см. разделы [7.2](#page-33-2)—7.4) подключении к нему.

#### <span id="page-38-2"></span>**10.4. Запись встроенного ПО**

**Записать ПО**: запись в контроллер встроенного программного обеспечения (см. раздел [9\)](#page-36-0).

#### <span id="page-38-3"></span>**10.5. Сброс конфигурации и пароля на связь**

*Сбросить конфигурацию:* удаление пользовательских параметров контроллера и восстановление заводских настроек.

*Сбросить пароль на связь:* восстановление пароля на связь, используемого по умолчанию (11111).

**Внимание!** Функция *Сбросить пароль на связь* доступна только при USB-подключении к контроллеру.

### <span id="page-39-0"></span>**10.6. Задание имени объекта, номера телефона для подключения по каналу DATA и пароля на связь**

При выборе в контекстном меню контроллера пункта *Свойства* будет открыто окно, в котором можно задать имя объекта, номер телефона для подключения по каналу DATA и пароль на связь (рис. 10.5). Задав необходимые параметры, нажмите кнопку *ОК*.

*Имя объекта:* информация, которая может использоваться для идентификации объекта.

*Номер телефона дозвона по DATA-каналу:* телефонный номер SIM-карты основной GSMсети контроллера. Необходим для дистанционного подключения к контроллеру по каналу DATA.

*Пароль на связь:* пароль, необходимый для подключения к контроллеру по каналу DATA. Для того чтобы установить подключение, необходимо предварительно указать действующий пароль в окне *Свойства* и нажать кнопку *ОК*. При наличии подключения можно указать новый пароль и нажать кнопку *Записать* для его записи в контроллер.

**Внимание!** Не рекомендуется изменять пароль на связь при первоначальном ознакомлении с контроллером.

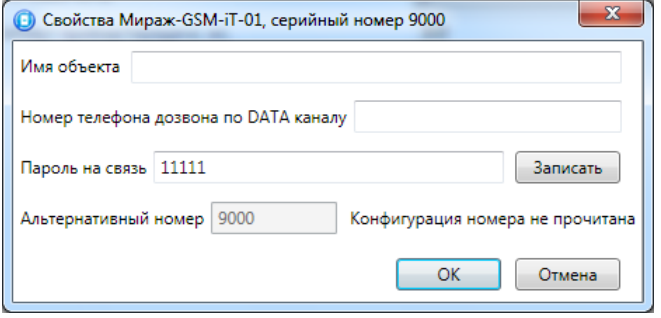

Рис. 10.5. Окно *Свойства*

### <span id="page-40-0"></span>**11. Монтаж и ввод в эксплуатацию**

Вид контроллера со снятой крышкой представлен в *[Приложении 1](#page-42-0)*. Схема платы контроллера и внешних подключений представлена в *[Приложении 2](#page-43-0)*.

При выборе места монтажа контроллера рекомендуется руководствоваться следующими критериями:

- ограниченный доступ посторонних лиц;
- максимально возможное расстояние от входных дверей и окон;
- устойчивый прием GSM-сигнала.

При использовании внешней GSM-антенны ее провод должен быть полностью размотан. Устанавливайте внешнюю GSM-антенну в месте наилучшего приема сигнала сотовой связи.

Работа с внутренней GSM-антенной (без подключения внешней) допускается, если уровень сигнала составляет не менее двух единиц при измерении с помощью индикации контроллера (см. раздел [3.4\)](#page-7-4).

## <span id="page-41-0"></span>**12. Периодический осмотр и техническое обслуживание**

### **контроллера**

При эксплуатации контроллера необходимо выполнять его периодический осмотр и техническое обслуживание.

Периодичность осмотра зависит от условий эксплуатации, но не должна быть реже одного раза в год. **Периодический осмотр** контроллера проводится со следующими целями:

- проверка условий эксплуатации;
- проверка на отсутствие внешних повреждений контроллера;
- проверка на отсутствие обрывов или повреждения изоляции соединительных кабелей;
- проверка надежности заземляющих соединений.

**Техническое обслуживание** необходимо выполнять при появлении ложных срабатываний, плохом качестве сигнала, длительной доставке извещений и т. д.

**Осторожно!** Техническое обслуживание разрешается выполнять только после полного обесточивания контроллера.

Техническое обслуживание включает следующие операции:

- проверка клемм и разъемов на предмет окисления контактов;
- удаление пыли с поверхности платы модуля управления и блока питания;
- чистка контактов SIM-карт спиртовым составом;
- проверка на отсутствие обрывов или повреждения изоляции соединительных проводов;
- проверка функций интеграции;
- проверка доставки событий по разным сетям и каналам.

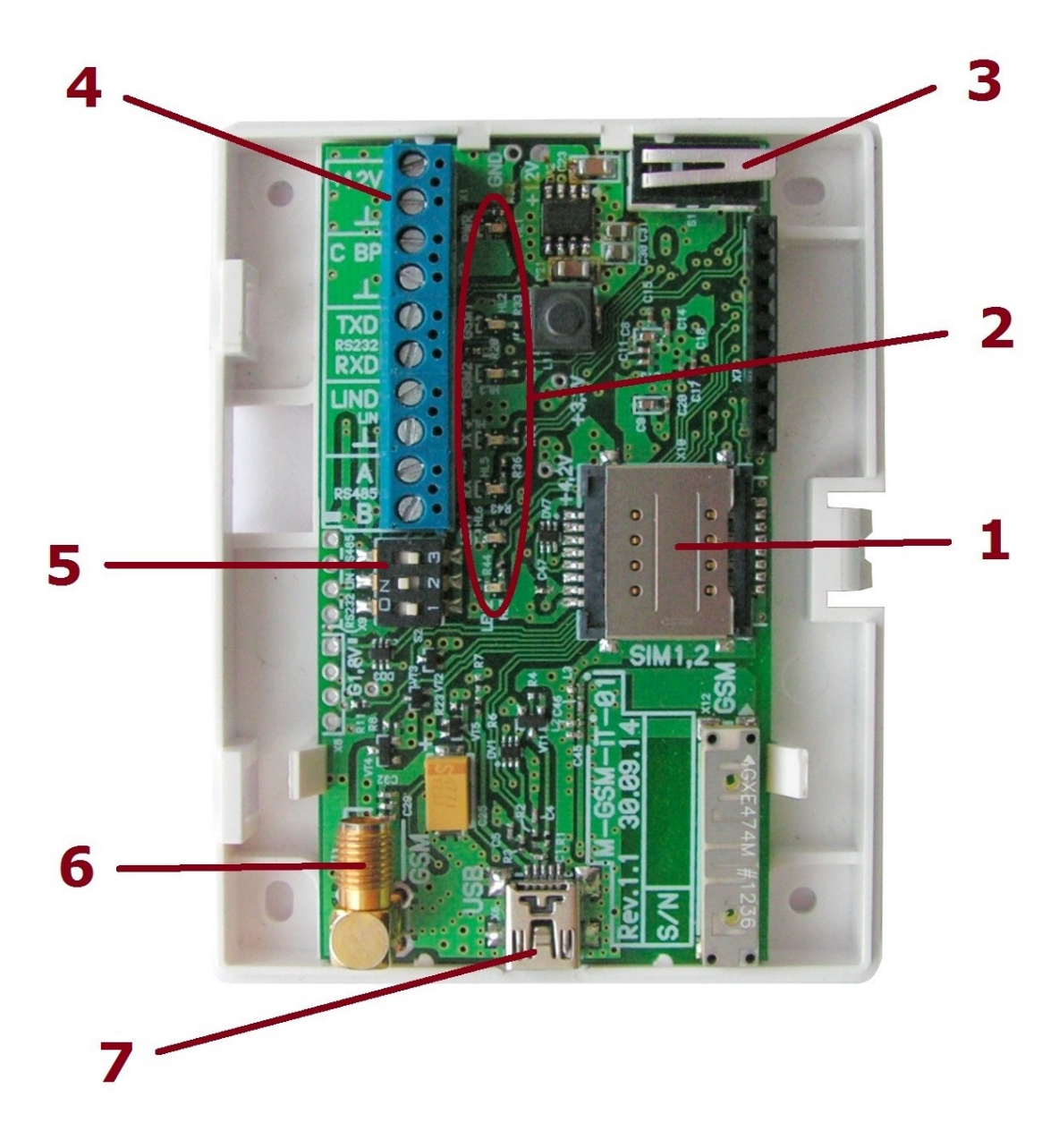

### <span id="page-42-0"></span>**Приложение 1. Вид контроллера со снятой крышкой**

- 1. Держатели SIM-карт (сверху основной GSM-сети, снизу резервной GSM-сети). 2. Индикаторы.
	- 3. Датчик вскрытия корпуса (тампер).

4. Клеммная колодка.

- 5. Микропереключатели для выбора типа интеграции.
- 6. Разъем SMA для подключения внешней GSM-антенны.
	- 7. Разъем mini-USB.

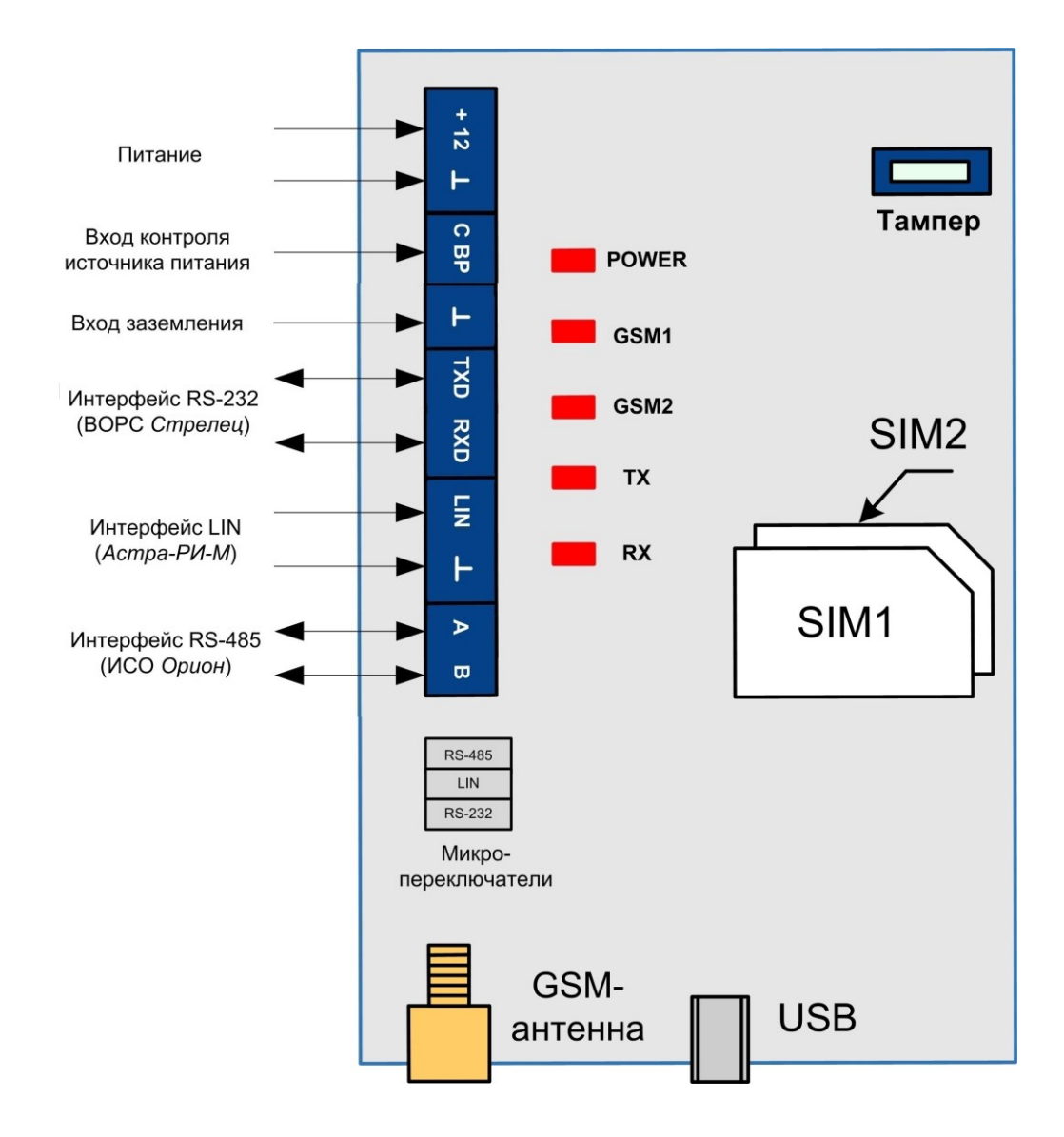

### <span id="page-43-0"></span>**Приложение 2. Схема внешних подключений**

### <span id="page-44-0"></span>**Приложение 3. Возможные неисправности и способы их устранения**

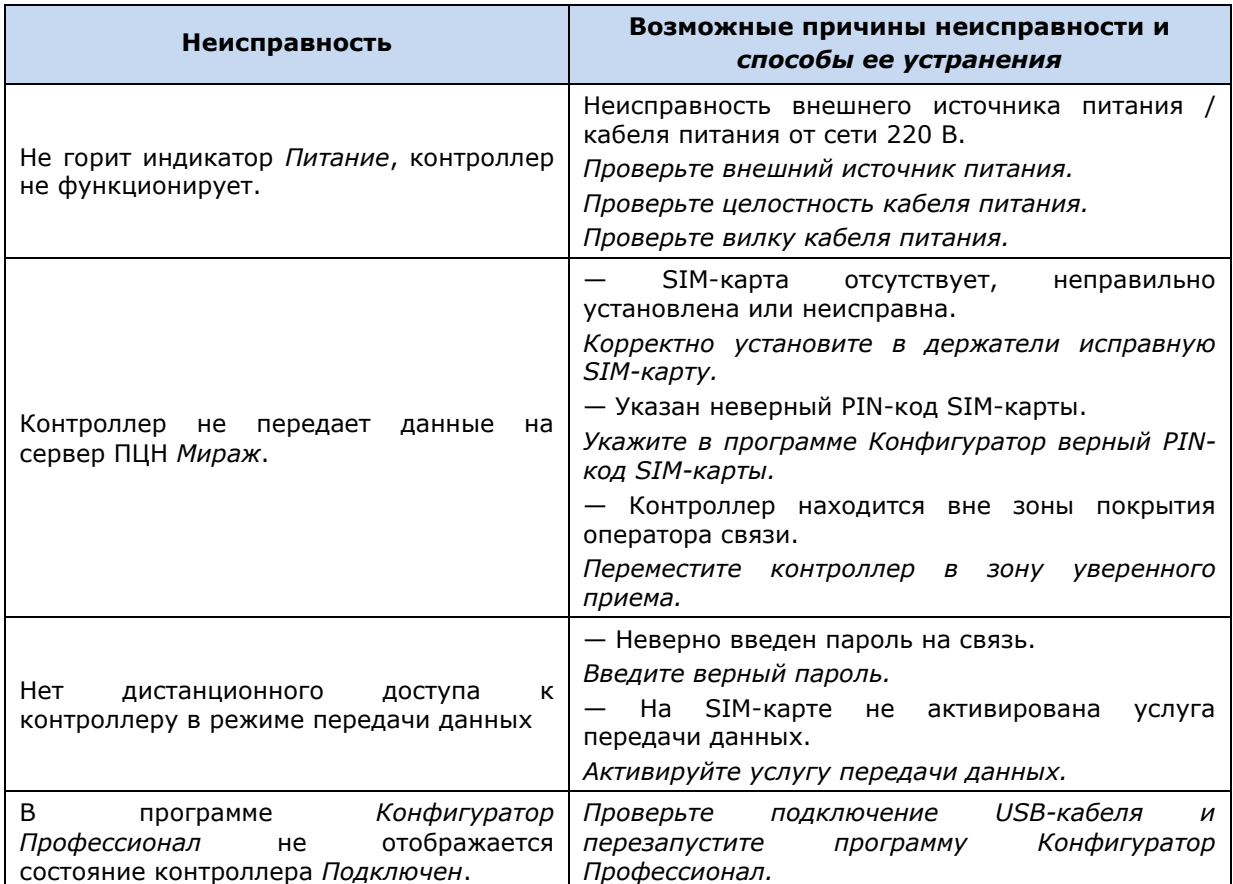

Таблица 8. Возможные неисправности, их причины и способы устранения

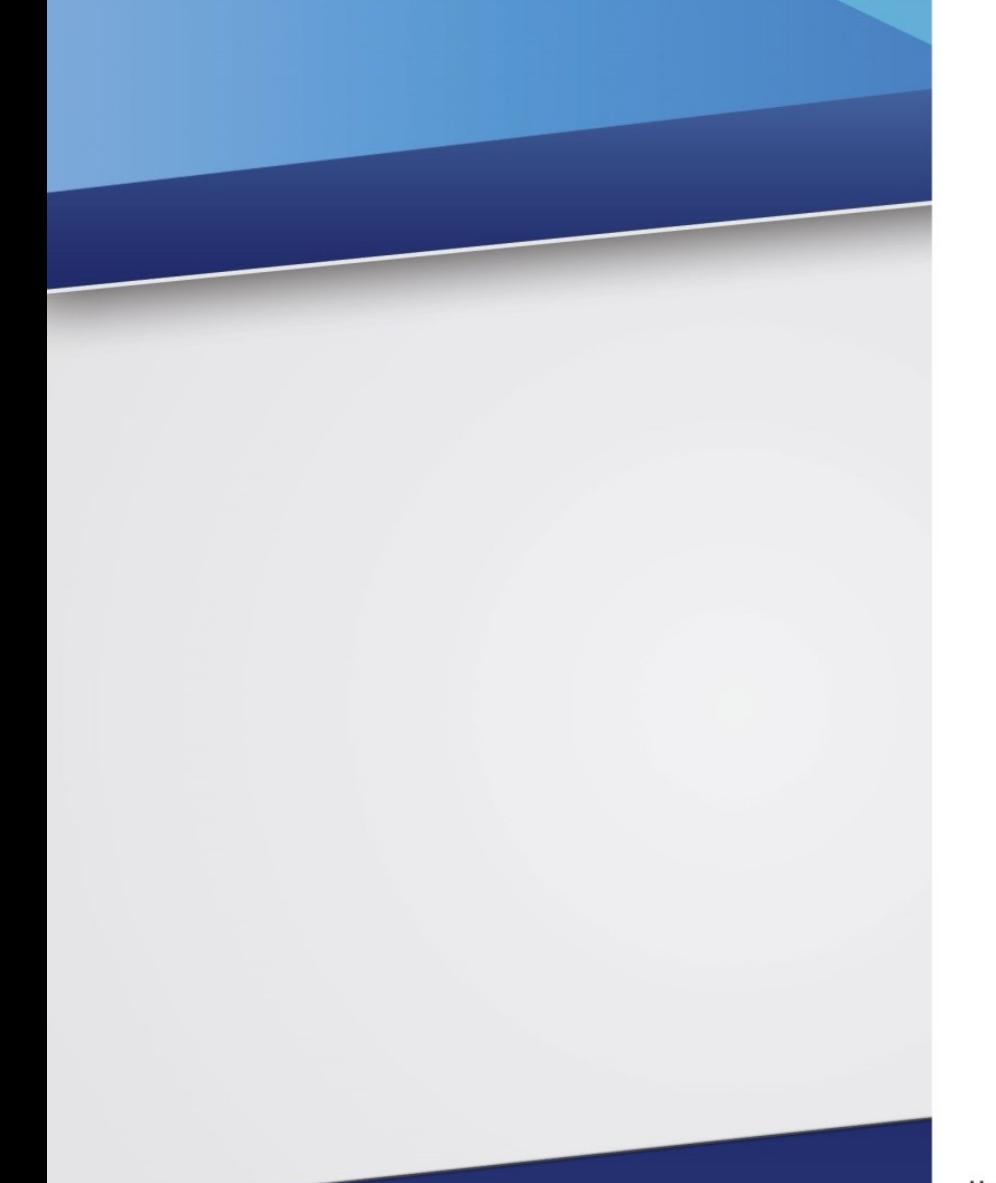

#### Научно-производственное предприятие «Стелс»

634055, Россия, Томск, пр. Развития, 3 телефон: +7 (3822) 488-505, 488-506, 488-501 e-mail: office@nppstels.ru

#### Представительство в Центральном ФО

117105, Россия, Москва, Варшавское шоссе, 35 телефон: +7 (495) 641-10-20, 984-87-09 e-mail: msk@nppstels.ru

#### Представительство в Дальневосточном ФО

680028, Россия, Хабаровск, ул. Запарина, 119, офис 2 телефон: +7 (4212) 57-02-20, 77-74-94 e-mail: stels.dv@mail.ru

#### Представитель в Южном ФО

Россия, Краснодар телефон: +7 (918) 159-1004 e-mail: stels.ufo@mail.ru

### ТЕХНИЧЕСКАЯ ПОДДЕРЖКА

телефон: +7 (3822) 250-911, 488-508 e-mail: support@nppstels.ru

www.nppstels.ru